## 自制户外登山等高线地图教程

2012-11-2[1 2](http://blog.163.com/djy_zxh/blog/#m=0&t=1&c=fks_084064080094089064087086081095087082083069093082082066)0:47:04 分类: 其他 字号 订阅

照着网上的等高线制作教程制作了几次登山等高线地图,感觉对登山很有帮助,有两次做出 来的效果很好,立体感很强,但是时间一久又忘了制作步骤,后来做的立体感就没有了,也不知 什么原因,干脆把它记录下来,以后忘了再照着制作也方便些。

这是原来制作的等高线地图,立体感很强。

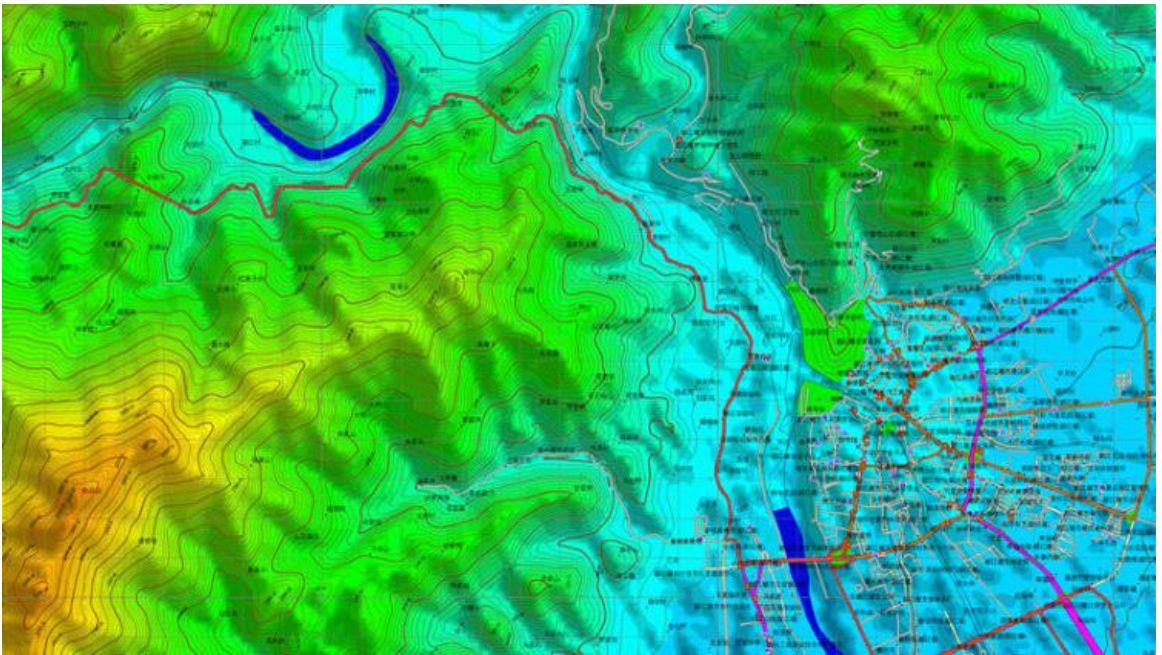

 这是现在制作的等高线地图,试了很多次,也设置了很多次,不知怎么的就是没原来的 立体感了。

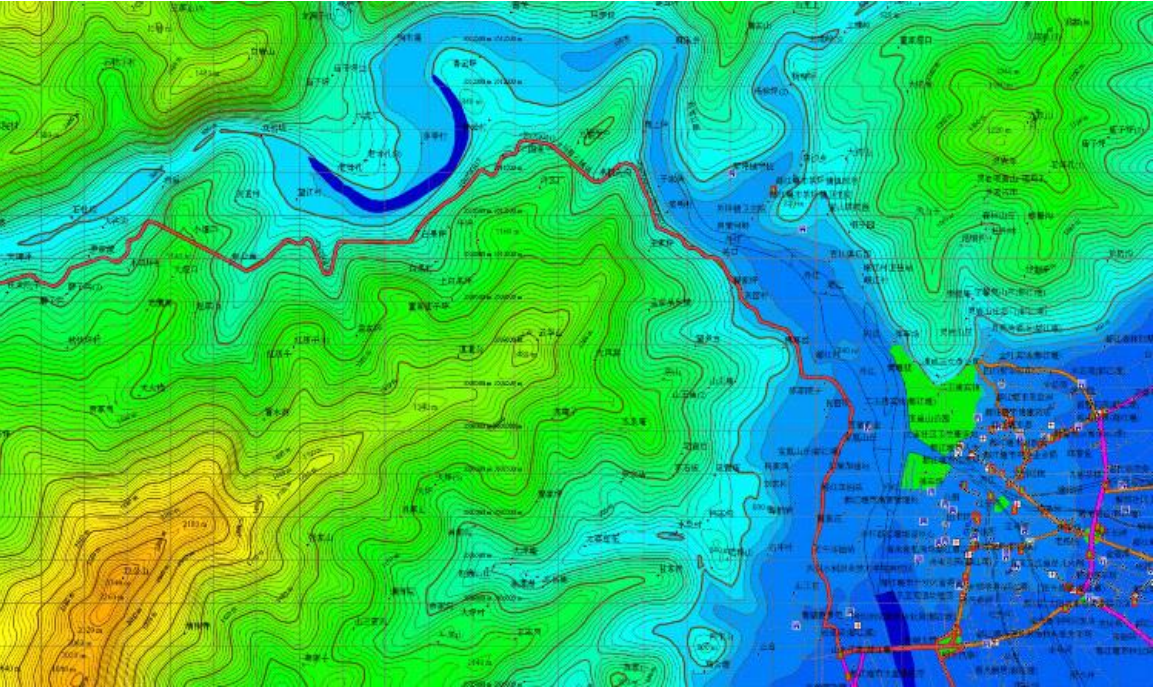

1、相关数据、软件

下列数据和软件可以通过网络查找对应资源,个别软件需要注册后方可使用。

需要的数据: [ASTER](http://lpdaac.usgs.gov/aster/aster_pricing.asp)数据 (http://lpdaac.usgs.gov/aster/aster\_pricing.asp) ASTER 数据要比SRTM3精度高一点,但在我们制作的小范围等高线中两者区别

也不是很大。

**SRTM3高程数据**(http://srtm.csi.cgiar.org/SELECTION/inputCoord.asp) 高明6.6或7.01地图(高明GPS采用的地图,在现有的众多GPS地图中, 高明地图算是比较好的了)

china.names(全国10多万地名数据)

需要的软件: Global Mapper13 (地图制作工具, 打开ASTER, SRTM3高程数据, 生成 等高线,叠加地图等等)

Ozi Explorer PC版(地图编辑工具, 打开GM生成的地图文件, 加入 china.names地名等等)

GPSMapEdit 1.1(打开高明6.6或7.01)

Img2ozf (Ozi地图转换压缩工具)

2、制作案例

 下面就通过一个实例演示一下如何做一张户外登山地图,以四川省都江堰市区域为例。 首先, 在Google Earth上找到都江堰市的坐标大致为N31-E103度。

第一步:下载ASTER 和SRTM3高程数据

 ASTER 和SRTM3高程数据都能在网上找到,通常都是平时将全国的高程数据预先下载下 来,需要哪个地区就用哪个地区的数据,注意:下载下来的虽然是zip文件,但是并不需要解压。 第二步: 导入ASTER (SRTM3) 数据到Global Mapper(以下简称GM)

打开GM, 点击第一个方框 "Open Your Own Data Files":

选择下载的ASTER\_N31E103.zip, "打开",这样一张包含都江堰区域的高程地图就呈现

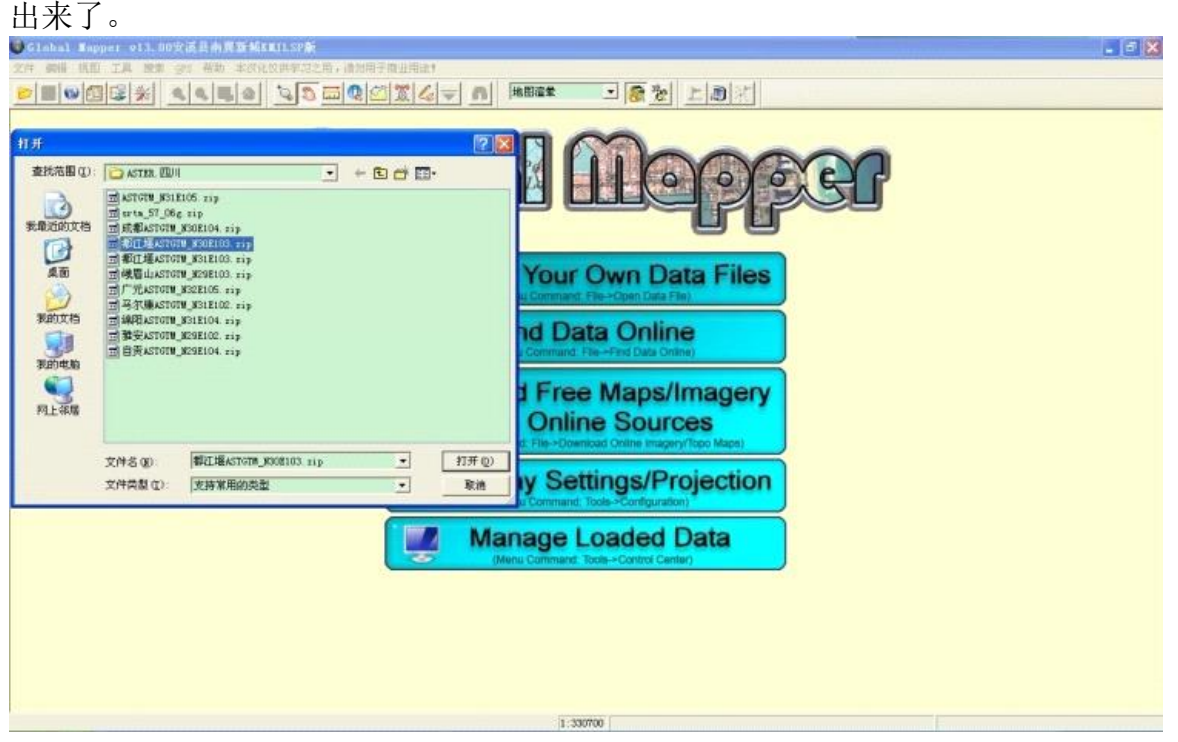

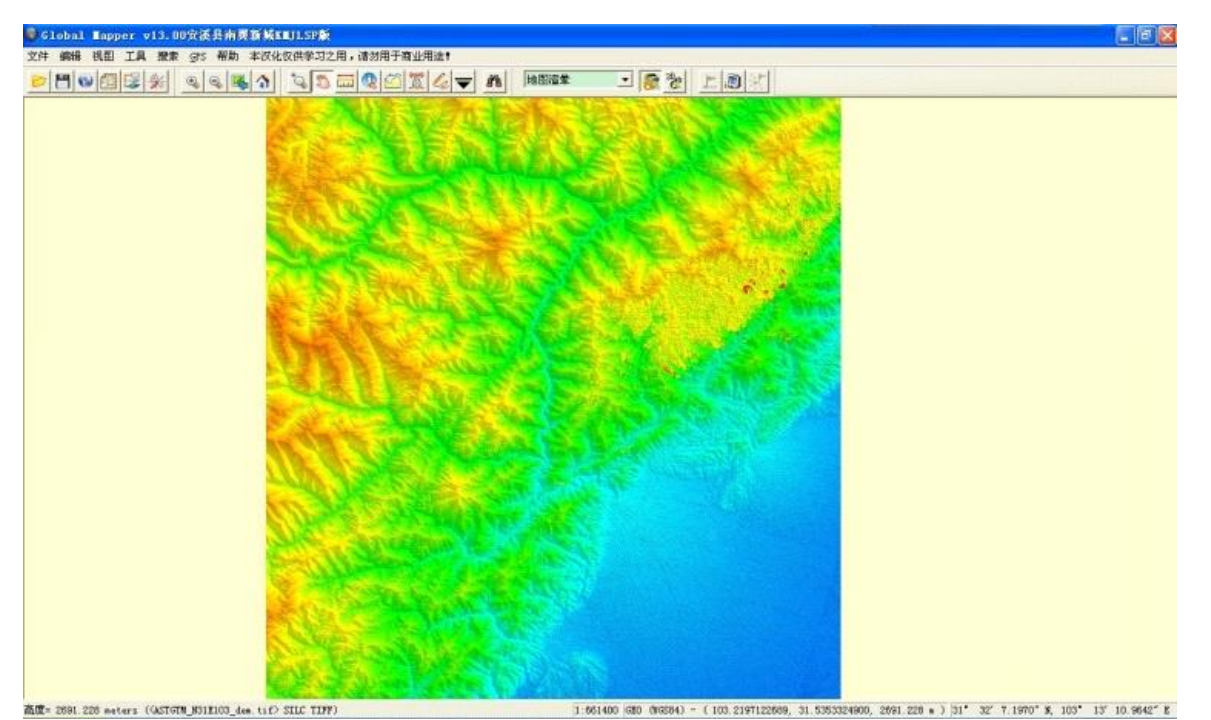

高度= 2691.226 meters (GSTGTM\_NS1E103\_dem.tif) SILC TIFF) 在地图上移动光标,同时观察下方的经纬度变化,根据都江堰的经纬度,找到它的大概 位置,一般我们要找的位置范围是很小的,占地图中极小的一部分。可以使用工具条上的放大镜 不断放大这块区域,直到可以清晰的看到这块区域,同时将都江堰的位置移到中间。

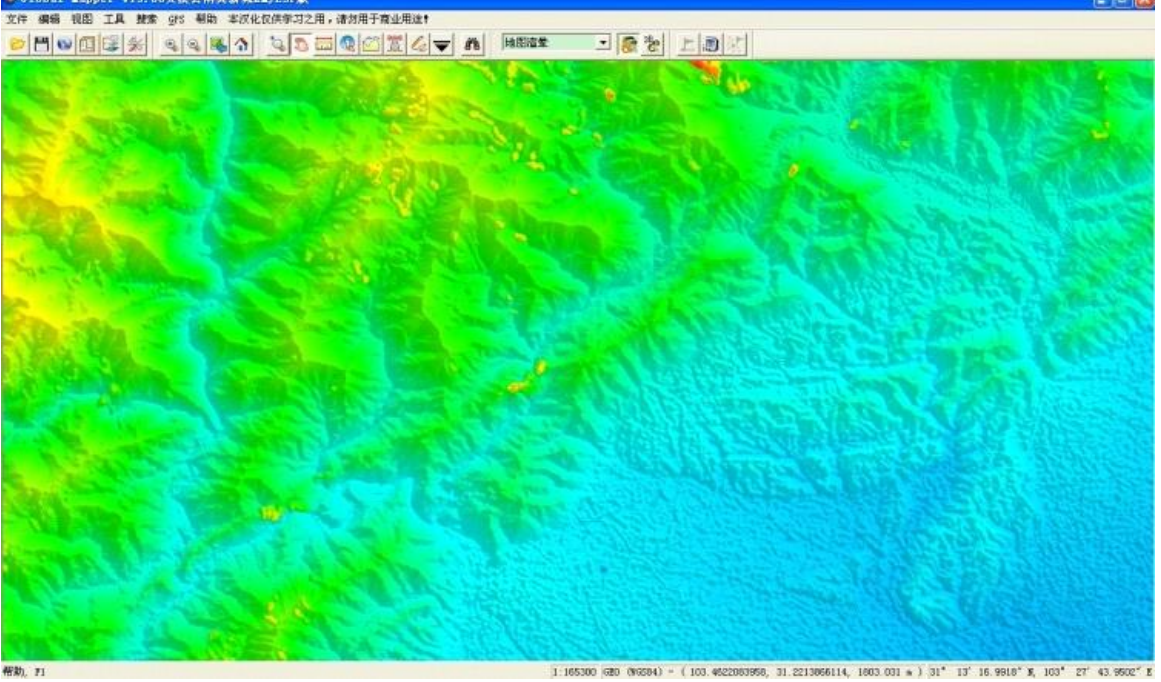

 OK,现在我们要把这块区域单独摘出来保存,选择菜单中"文件—输出海拔网格格 式",在弹出窗口中选"DEM"格式,"确定"。

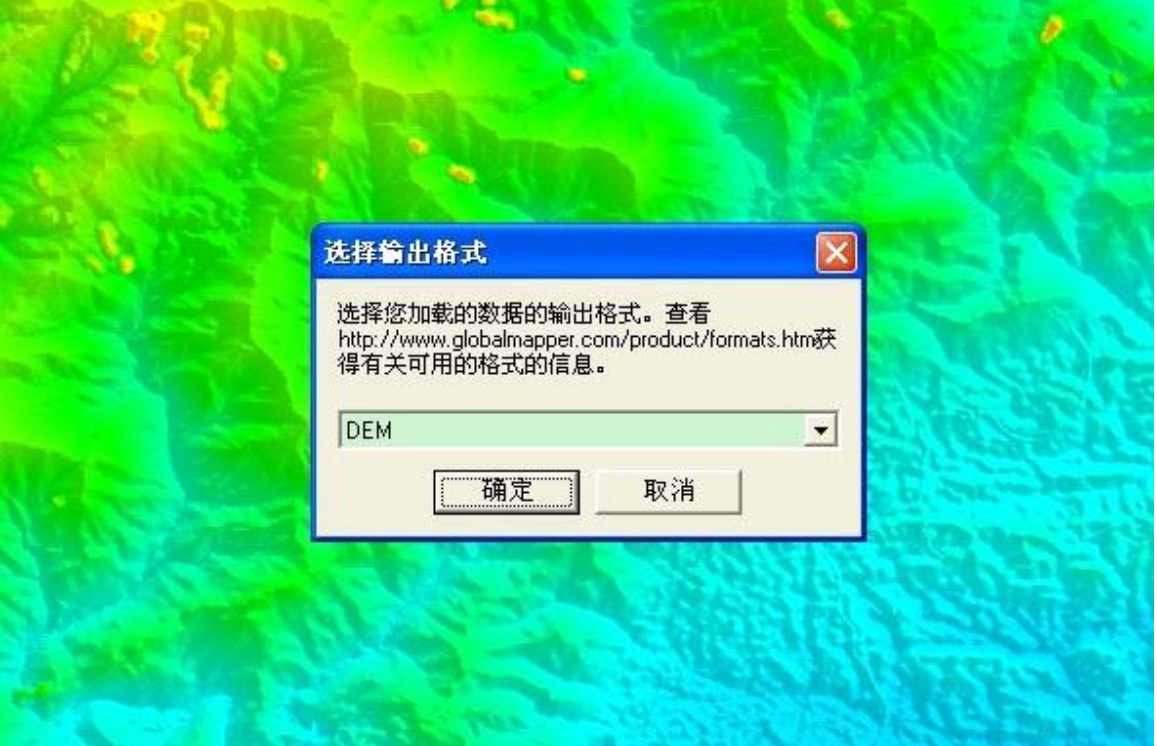

在弹出"DEM输出选项"窗口中选择第三个选项卡"导出边界",点击"绘制方形区域"

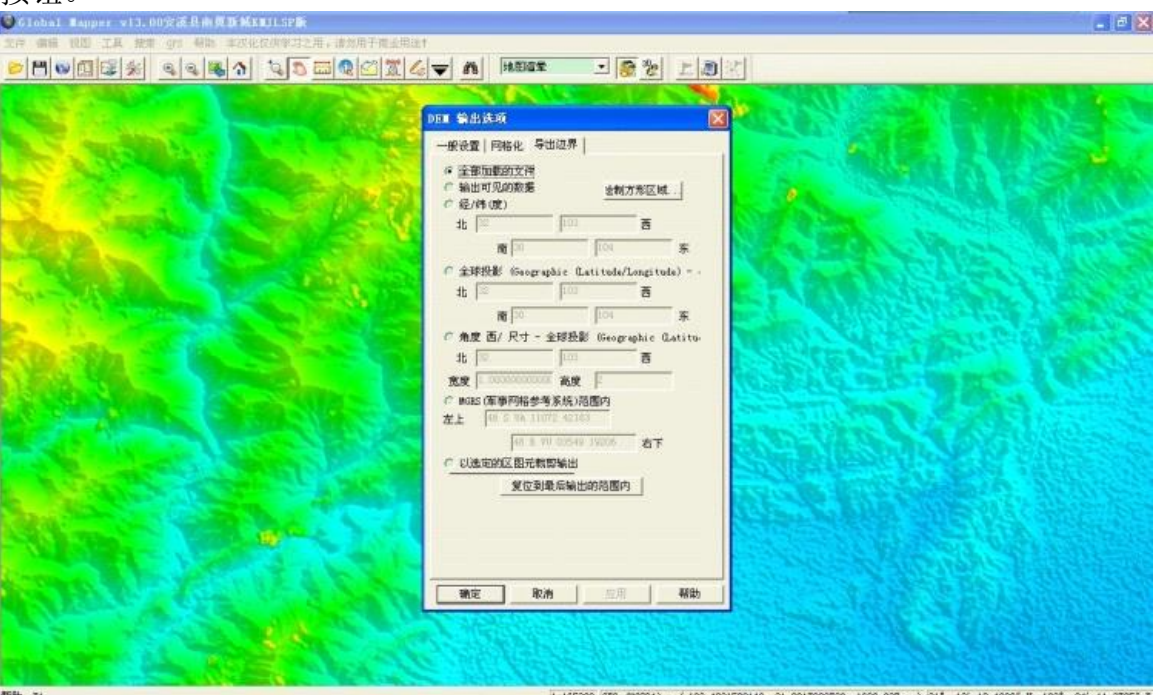

按钮。

 在接下来的弹出窗口中用左键圈出一块儿矩形区域,选定都江堰部分区域即可,然后点 "确定"。这样 作主要是将以后要生成等高线的范围限定在你选定的这个小区域内,生成大范 围的等高线如果电脑配置不够的话会很慢,可能几个小时都做不出来。所以一般到哪里 去登山 就制作哪里的等高线,这样虽然要麻烦点,但也是一种乐趣,没必要非要搞一个大范围的等高线 地图带着。

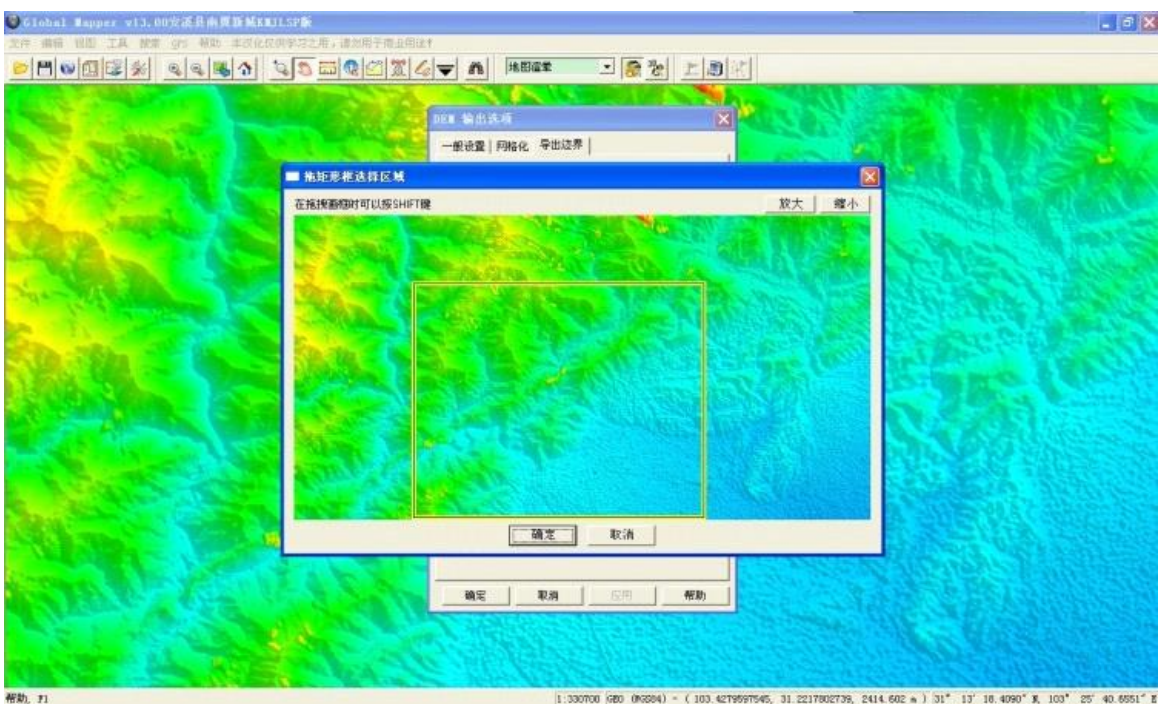

在上一个弹出窗口中点"确定",会弹出"另存为"对话框,给它起一个名字叫djy.dem

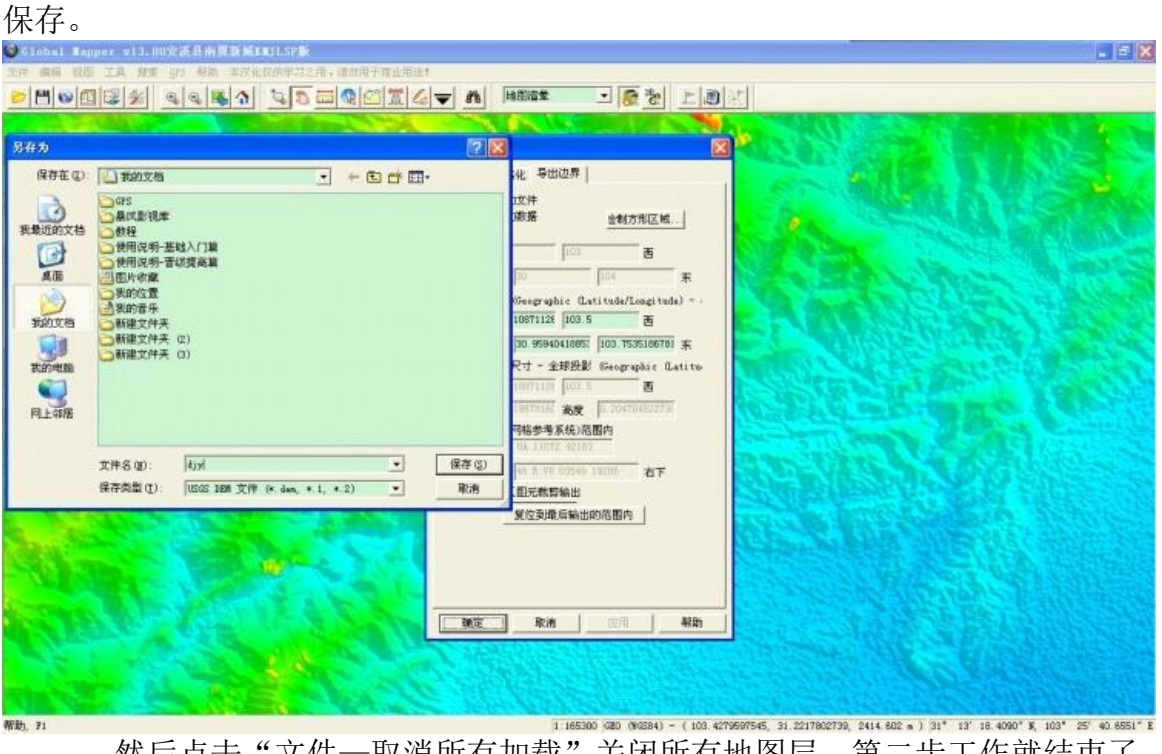

然后点击"文件一取消所有加载"关闭所有地图层。第二步工作就结束了。 第三步: 生成等高线

 再次点击"Open Your Own Data Files"按钮,这次选择刚才保存的djy.dem,可以看到 这次只有我们选定的那部分都江堰区域地图呈现出来了。

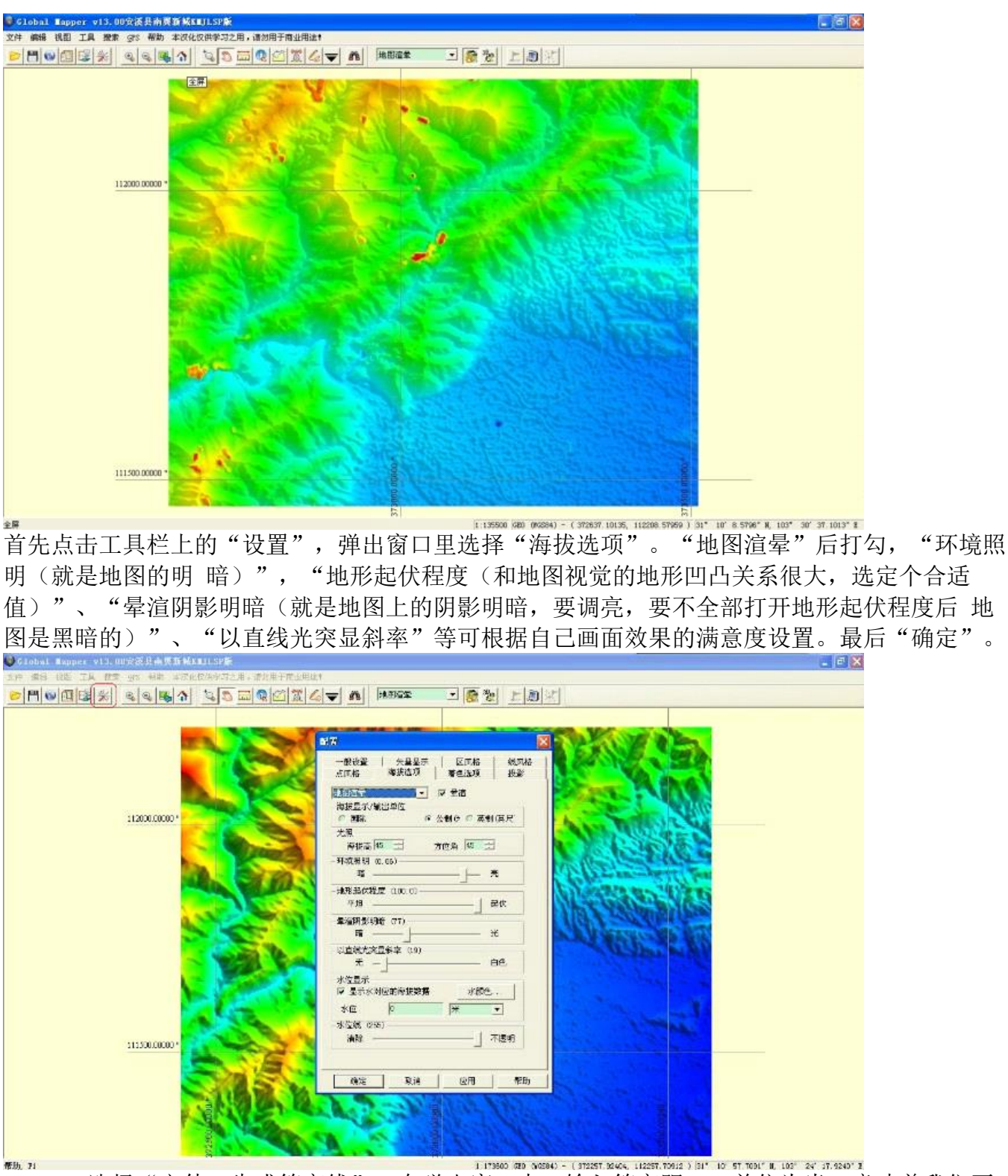

选择"文件一生成等高线",在弹出窗口中,输入等高距20,单位为米,意味着我们要 做一张等高线精度为20米的地图,中间X轴Y轴填3以下数字,填的数字越小生成的等高线越圆 滑,下面复选框前5项都打勾选上。

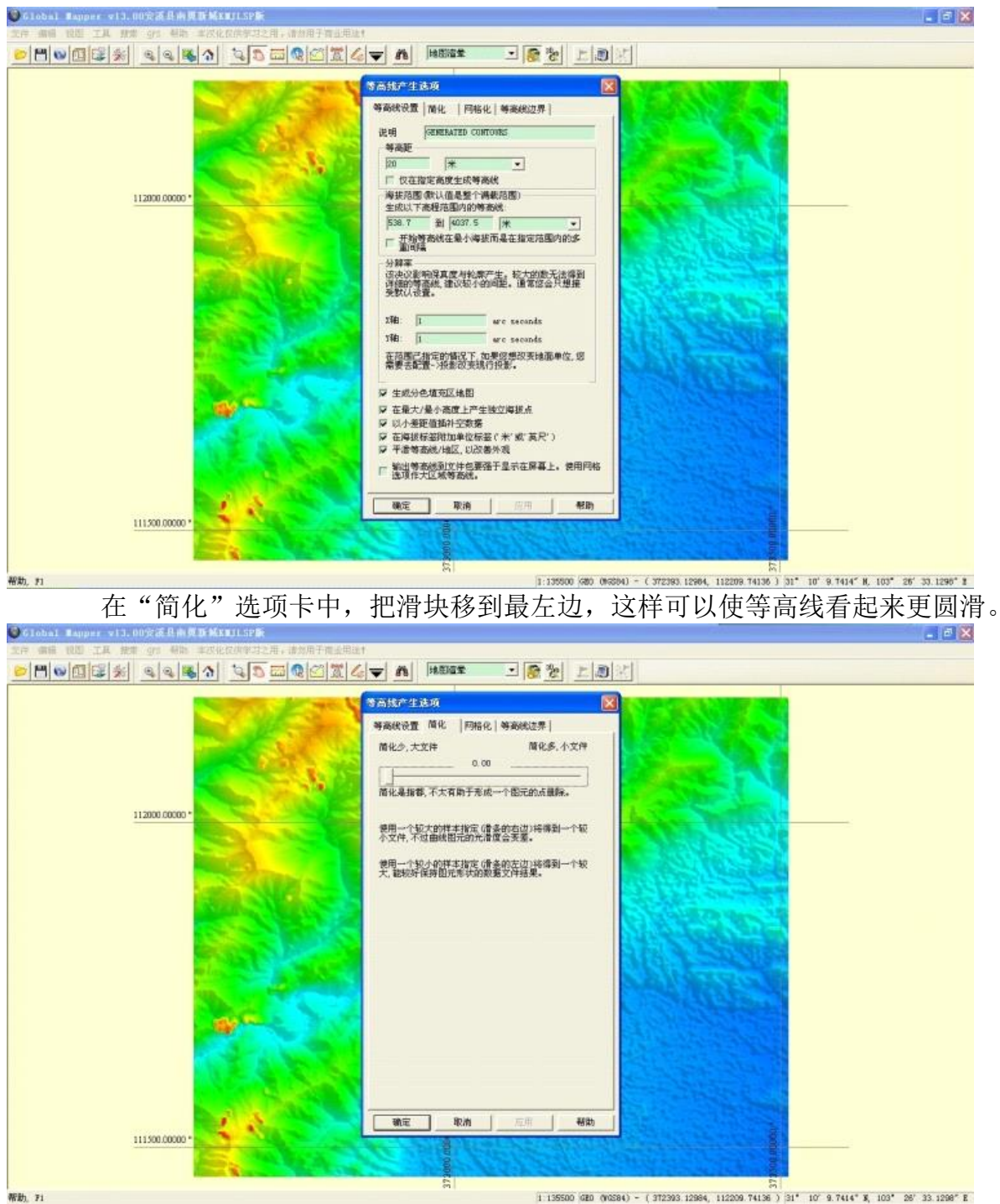

在网格化中,如果我们只需要输出一张地图,就选"没有网格—一个导出文件"。如果 我们选定的区域太大,就要把选定的区域分割成几格输出,以便以后的Ozi导入。这里我们只输 出一个文件。

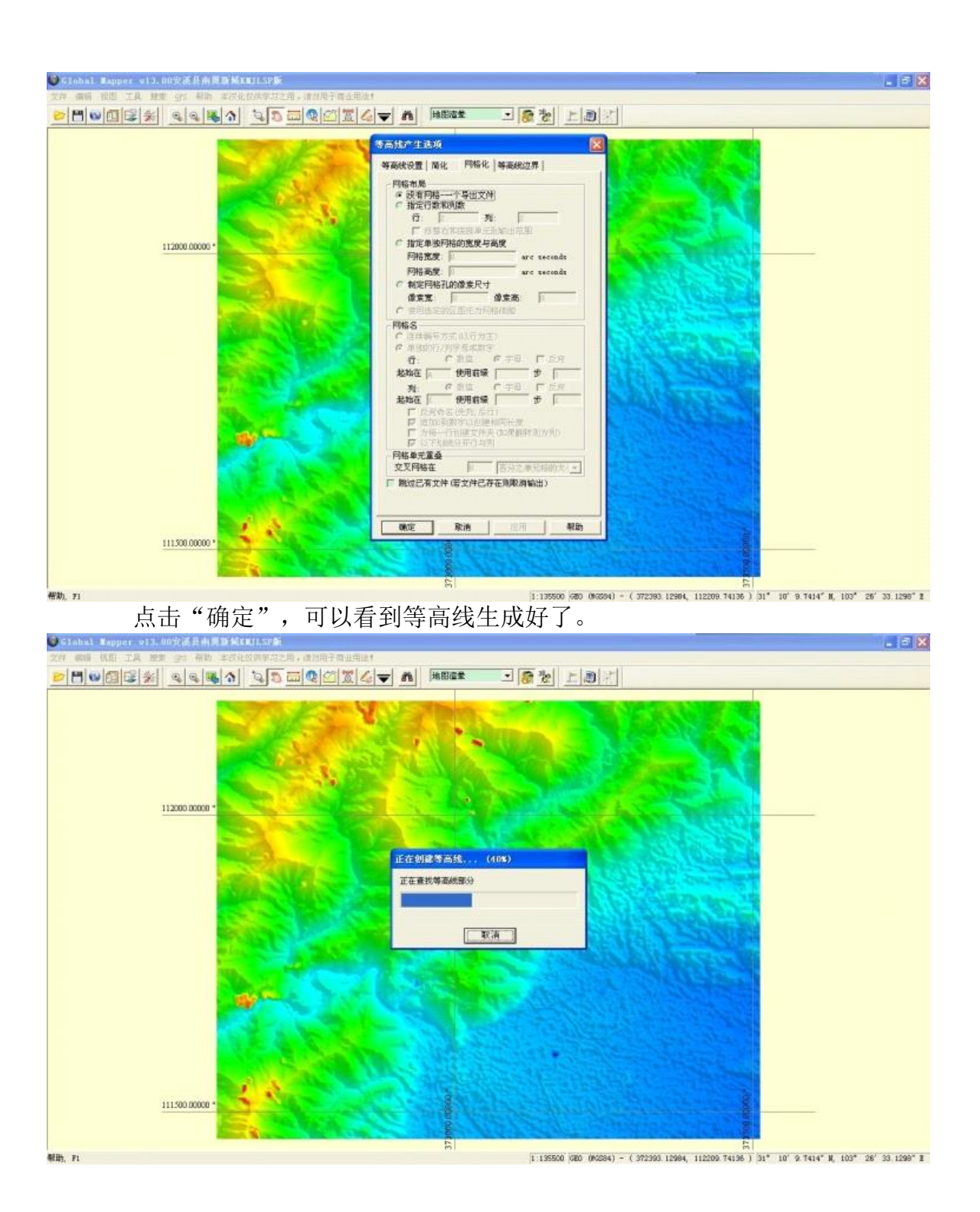

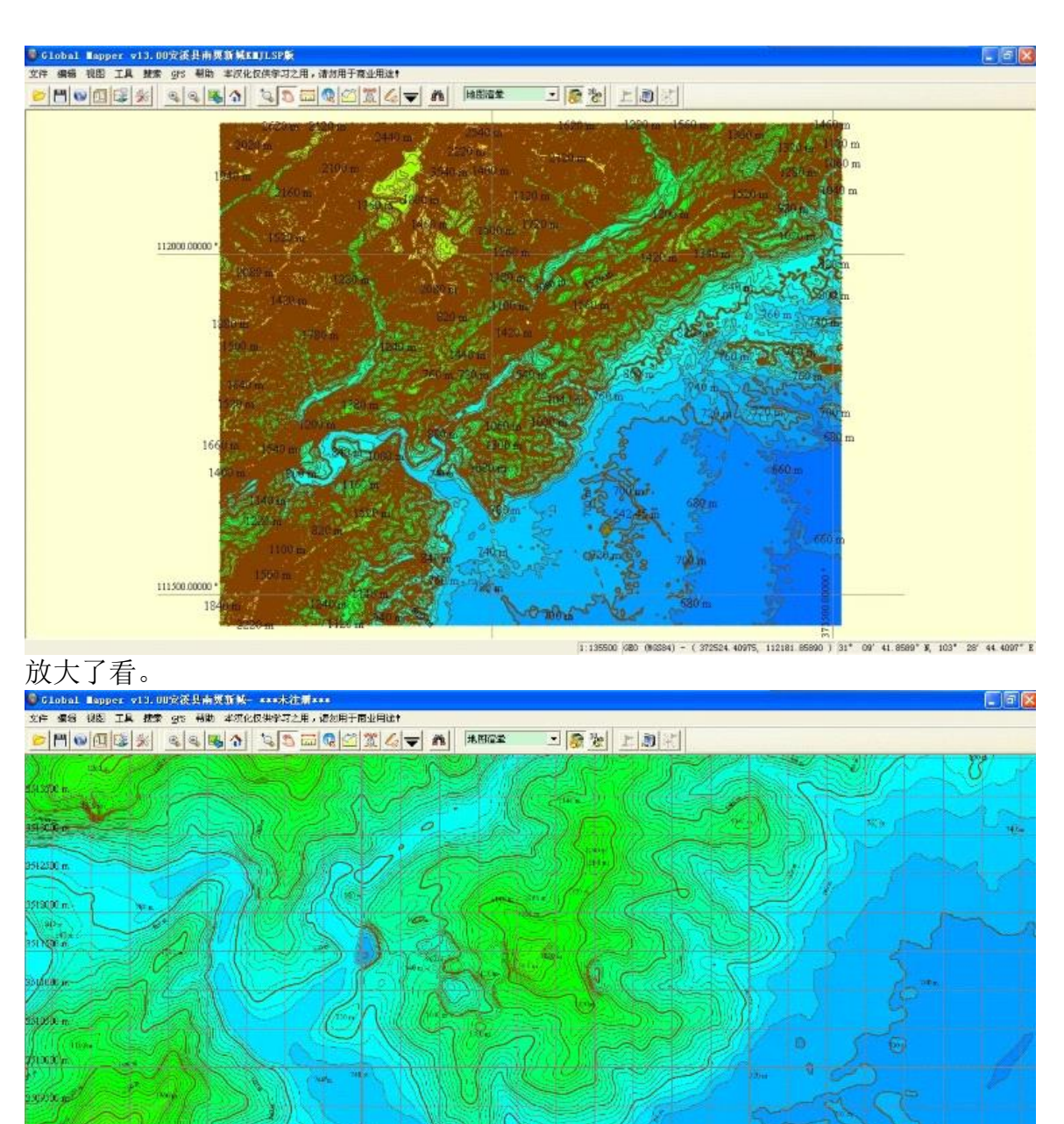

masse 333 000, 254, 2260 (8jy tif) 1.38900 (FTM (POSSA) = (-Y64214 BRA, SSORGAS 602.) 31\* (DI' 5.3857" B, 103\* (36' 9.6877" B 接下来再次点击工具条上的"设置"按钮。

首先需要指定一个平面直角坐标系,选择"投影"选项卡(生成经纬度),投影选择 UTM(横轴墨卡托投影), 区(带)选择50(虽然下拉表里这部分区域显示的是48,还是必须选 50,因为50是北京的区号),基准选择WGS84,平面单位选择METERS。

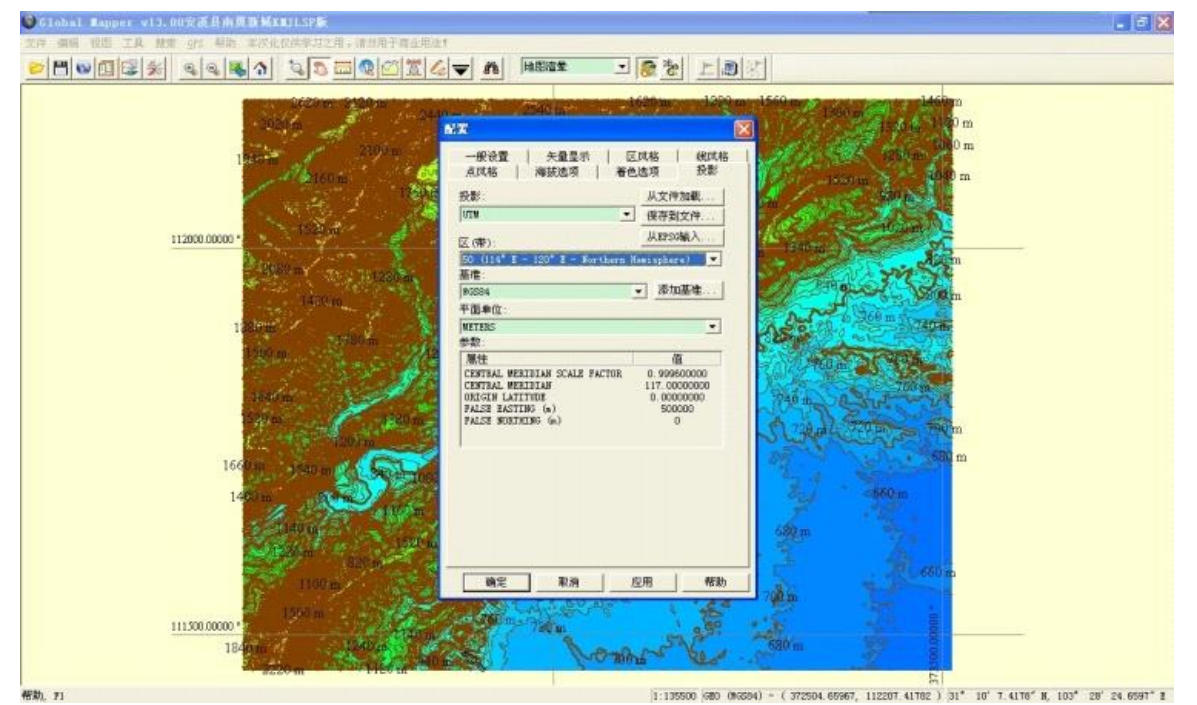

然后再选择"一般设置"选项卡,经纬网选择"目前投影区域",网格间距选择"自定 义",后面的输入框输入500(意味着生成的地图上每个网格距离为500米)。

 $\frac{1}{2}$ 

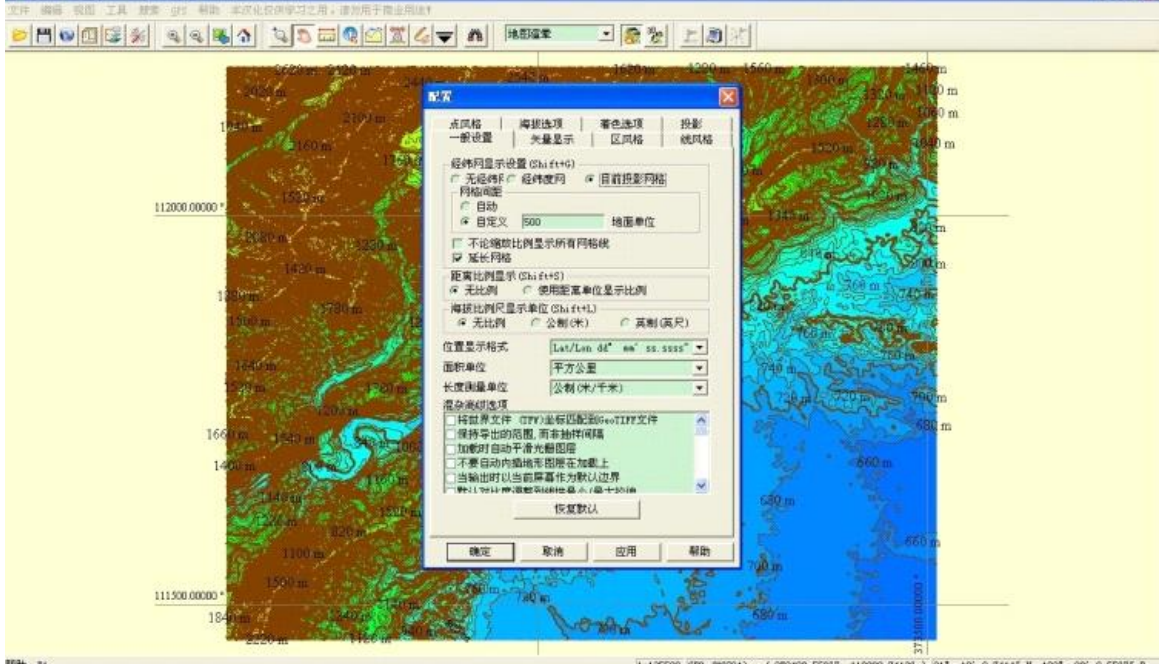

 可以看到地图上出现了一片网格线,每个网格是500m× 500m的区域,可以让我们更好的 估计两点间的距离。如果不需要网格线,则点选"无经纬网"。

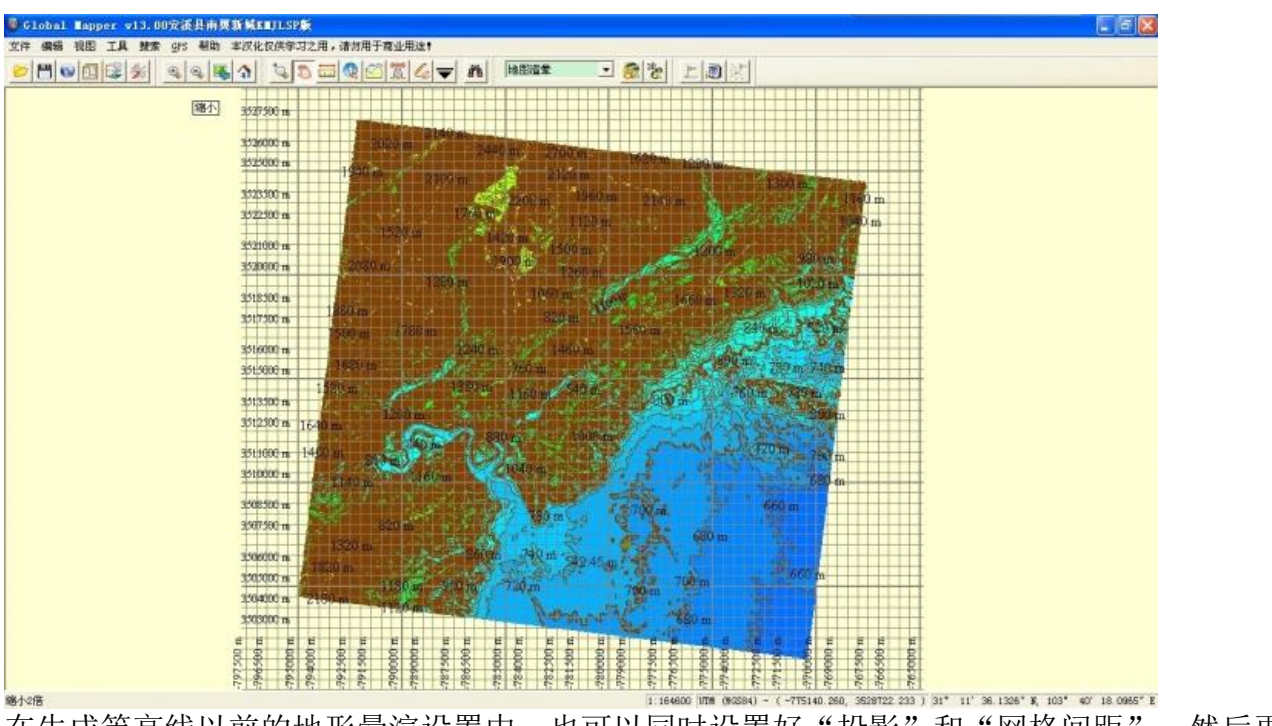

在生成等高线以前的地形晕渲设置中,也可以同时设置好"投影"和"网格间距",然后再生成 等高线,但是这样生成等高线好像要慢一些。

最后我们可以点击"文件—保存工作文件为"把当前工作保存成djy.gmw 留待日后使用。

 如果你认为这样已经可以了,可以把它保存为一个GeoTIFF文件,GeoTIFF是一种带地理 信息的栅格图片格式文件,用来以后导入Ozi用。

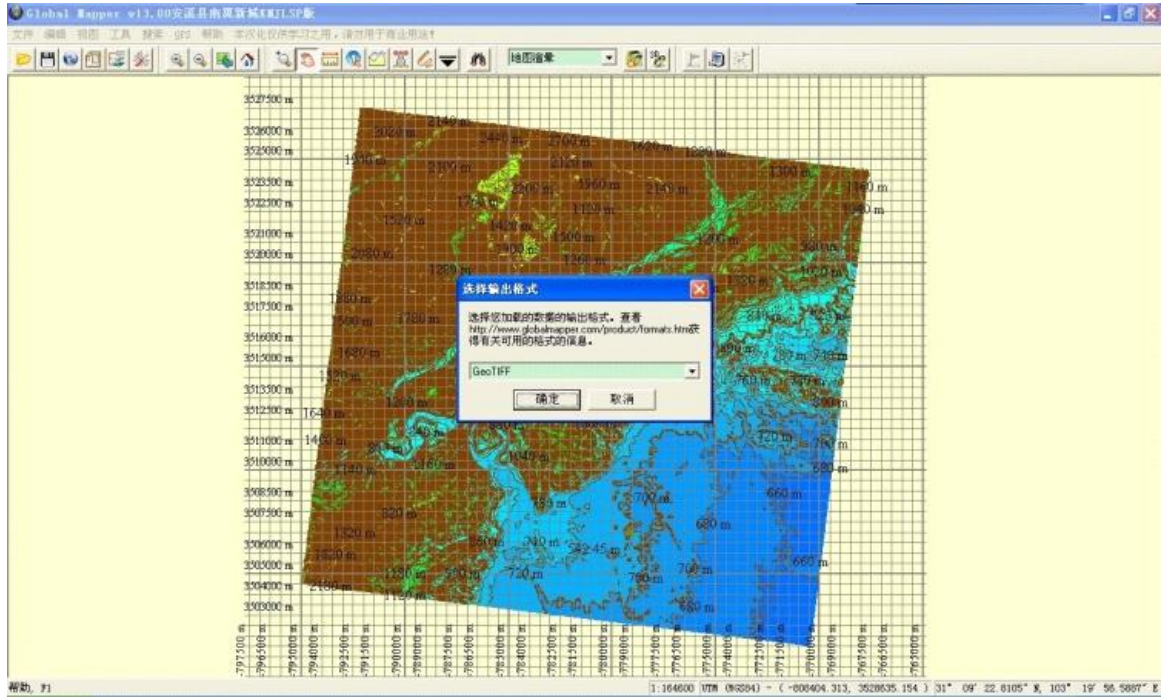

选择"文件—输出光栅/图像格式—GeoTIFF", 确定。

在弹出窗口中, "文件类型"选择24-bit RGB, "样本间距/比例"中X轴和Y轴都填入 6,代表输出6米精度的地图(如果填入的数值太小,精度增加,文件体积也会增大,太大的文件 以后导入Ozi 的时候打不开; 数值太大, 则等高线不圆滑), "压缩"选择不压缩, 下面复选框 中前4个都勾上。另外的"网格化"和"导出边界"可以不管。

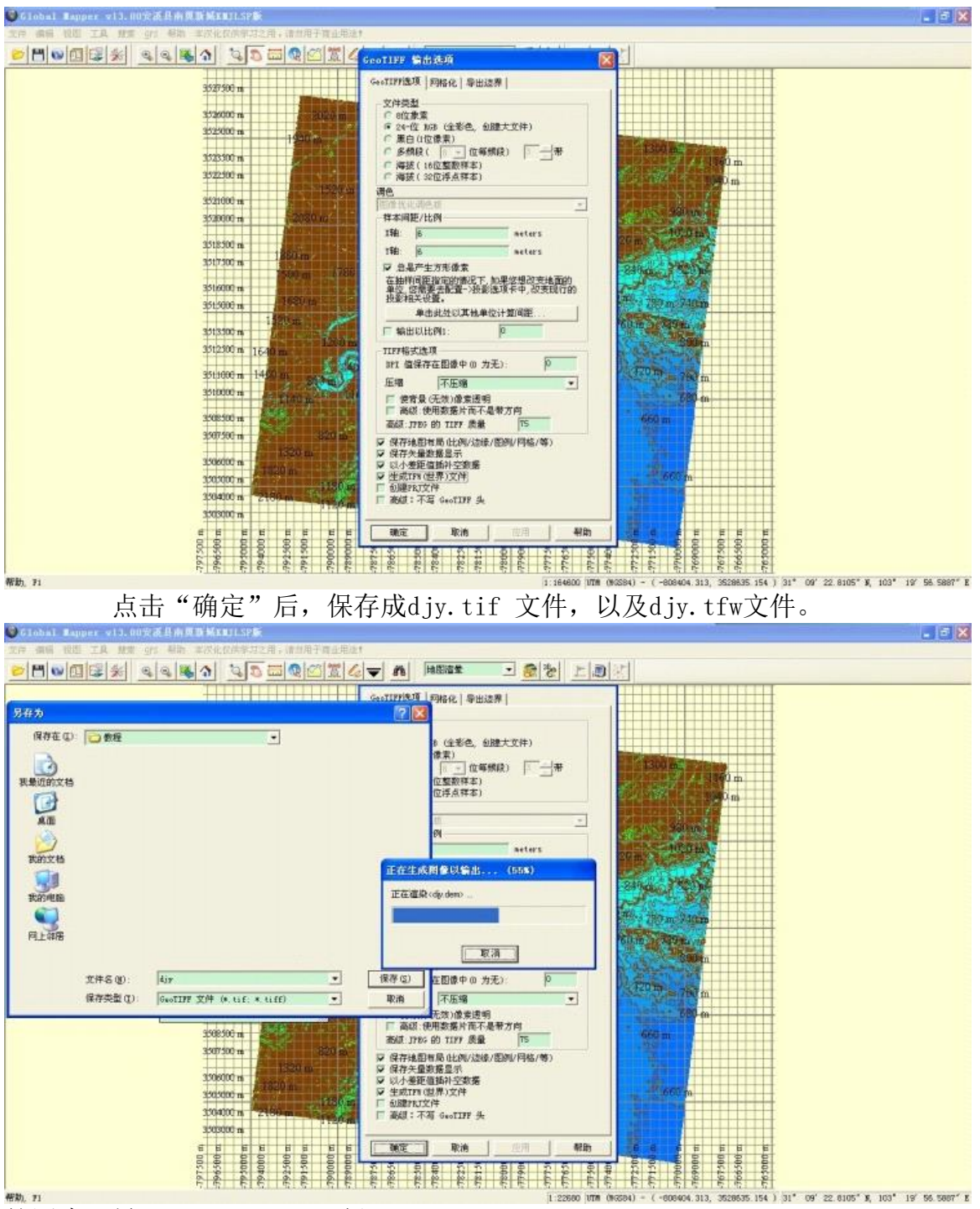

第四步:导入OziExploer PC版

我们可以暂时关掉GM, 打开OziExploer(以下简称Ozi), 选择"文件一导入地图— Single DRG Map"。

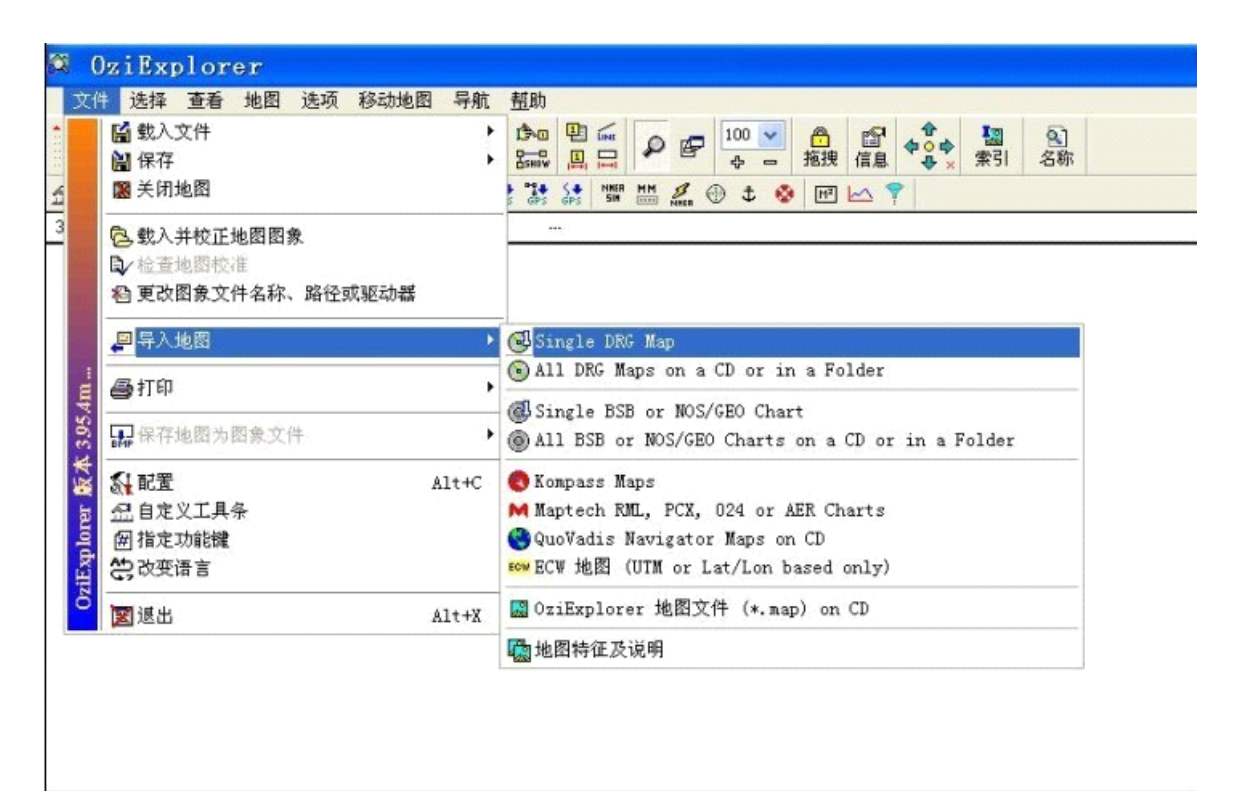

 首先出现一个对话框,告知你第一步是选择图片文件,按确定后打开刚才保存的那个 djy.tif

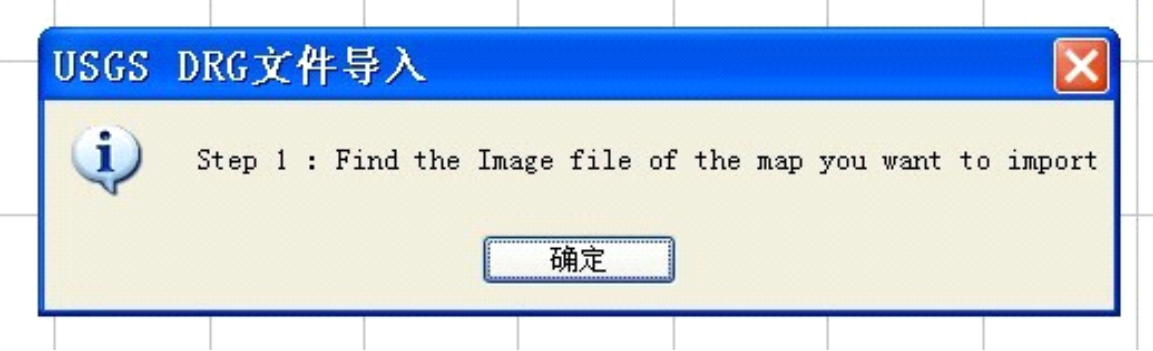

 第 二步是指定一个地图文件(.map文件)的名字和存放路径(加载tif文件时Ozi会自动生 成一个map文件), 按确定后打开一个文件浏览框, 选择存放路 径, 输入一个文件名, 比如 djy.map。最好把这个.map文件和djy.tif文件放到一个目录中,.map文件保存的是地图定位及坐 标系等信 息,.tif文件保存的是具体的图像,二者必须同时提供,以后在装Ozi的手持机上才能 打开。  $\sim$  $\sim$  1.  $\sim$  $\sim$  1.  $\sim$ 

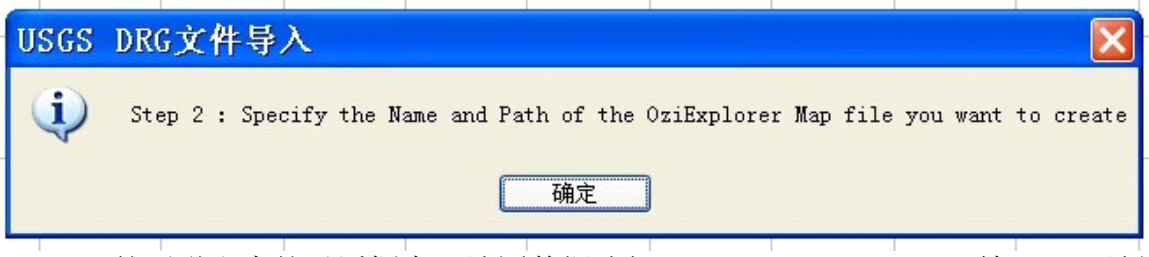

然后弹出来的对话框中,地图数据选择WGS84,Map Grid Zone输入50,地图投影方式选 择UTM, 北半球, 然后点击 OK。

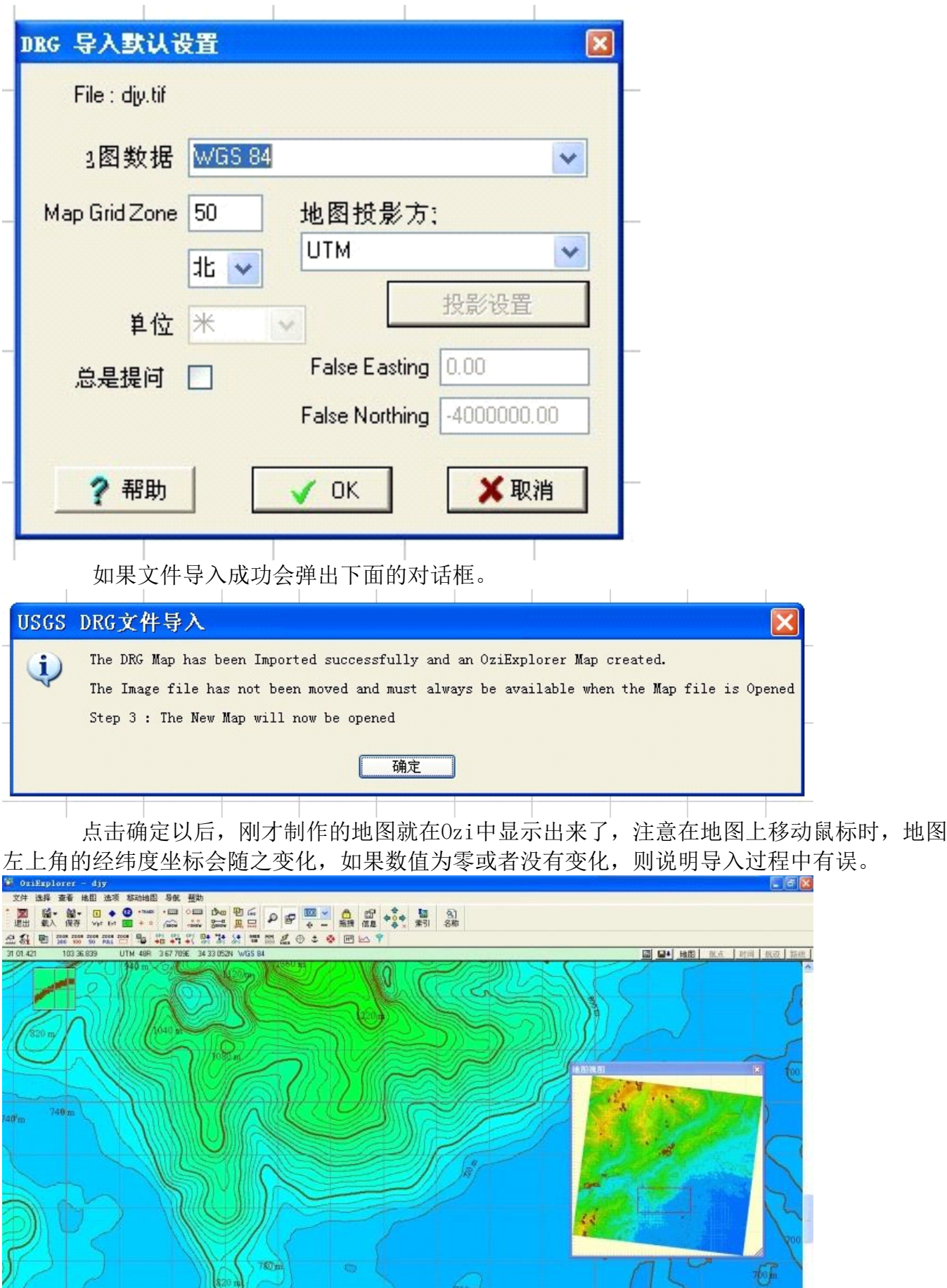

到这一步,已经可以将保存的djy.map和djy.tif文件复制到手持设备中使用了,只是地 图中没有地名,一般的户外是够用了的,如果想再完美些加入地名,则进行下面步骤。 第五步: 加入地名

点击Ozi工具条右侧的"名称"按钮,窗口右边会出现一个边栏,点击边 栏上的"载 入"按钮,在弹出的对话框中选择之前下载的全国地名文件china.names,然后会看到边栏下面 出现了一个地名列表, 地名非常之多, 选中边 栏中"在地图上"这个复选框, Ozi会自动搜索出 所有在当前地图上的地名,因为地名很多,这个搜索过程可能需要较长一段时间,请耐心等待。<br><del>Contractory in the same</del> <del>in the</del>

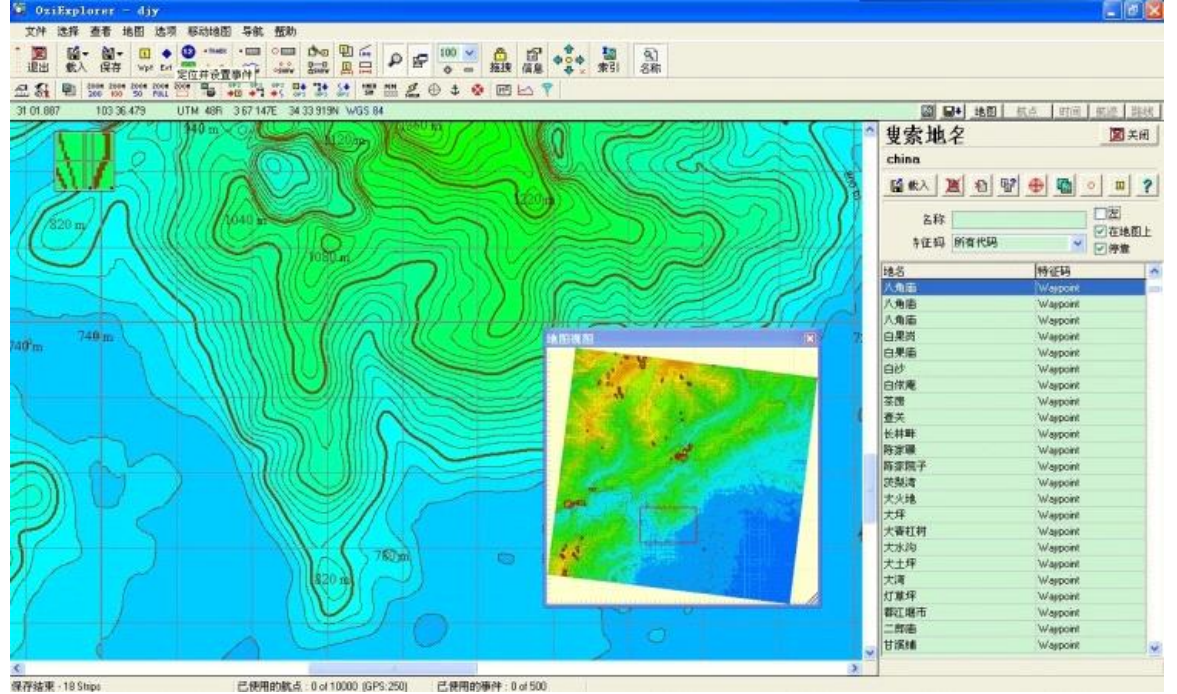

搜索完成后,点击边栏工具条中一个小红圈儿样的按钮,等待一段时间以后,地名文件就显示到 左侧地图上了。

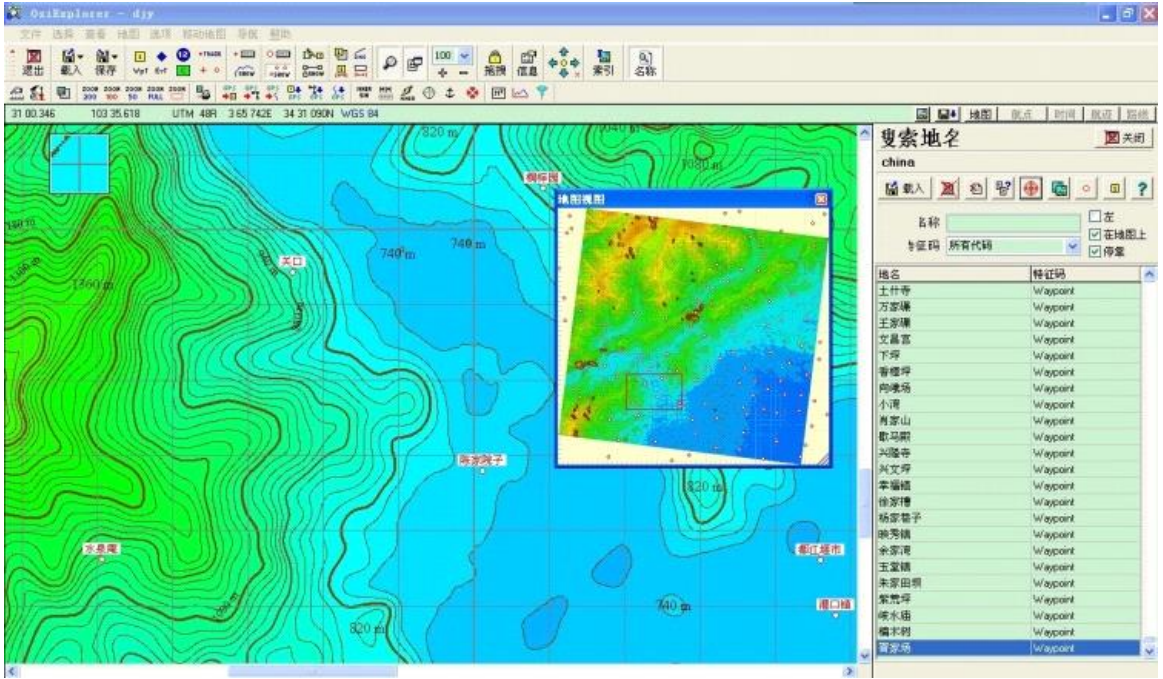

到此为止,这张地图已经可以满足基本的需要了,我们可以在Ozi中选择"文件一保存一 保存地图文件", "保存"为djy.map。

另外也可选择"文件一保存地图为图像文件一彩色图像"把地图保存成一张bmp格式的图 片, 然后使用ACDSee或者Photoshop等软件转换成GIF文件或IPG文件发布到互联网上, 也可以通 过打印功能 直接打印出来。

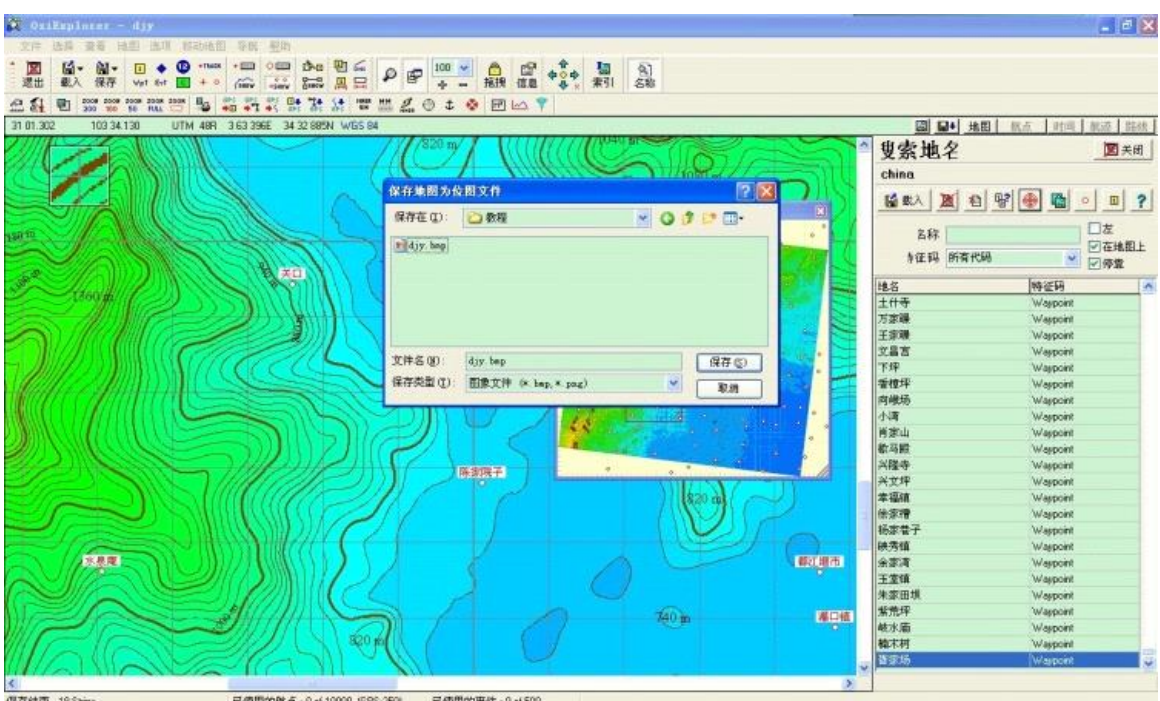

 对于这张加有地名的图片,我们要重新把它转换成Ozi适用的ozf2文件(原来的文件没有 地名),主要是因为这张地图使用的位图文件为bmp格式的,图片文件很大,会占用较大磁盘空 间,Ozi加载时也会比较慢。

方 法也很简单, 首先打开img2ozf 这个软件, 在最上的空白框选择存放bmp和map格式的 地图所在的文件夹,确定后勾选要转的文件,然后点Convert Maps;(其他的按键不动),会自 动生成.ozf2和\_ozf.map两个文件在同一文件夹。转换过程视地图的大小,注意观察下方的数字 变化,停止为转 好了。

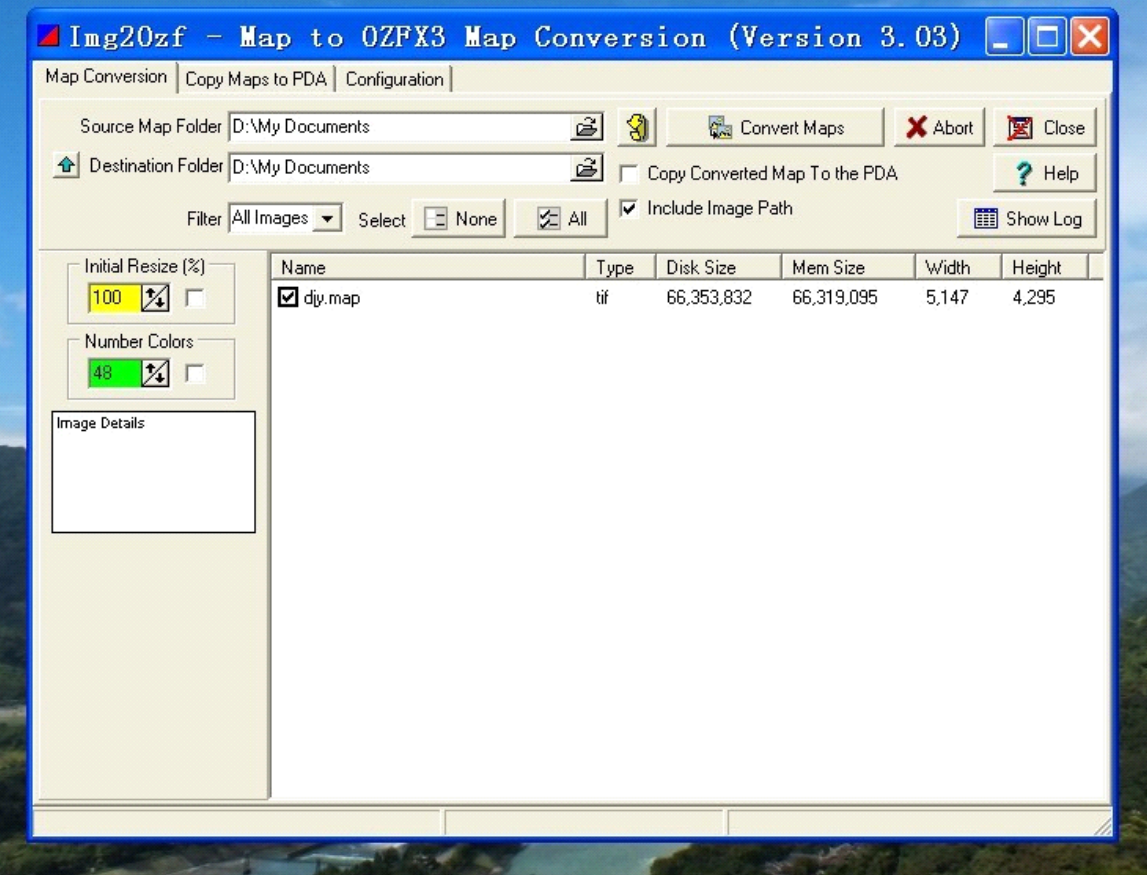

 如果还嫌这张地图不够完美(地名不多,没有道路、河流等),我们还可以给它加入高 明6.6(7.01)纠偏地图,因为高明 6.6(7.01)地图的信息比较全,驴友多数都用这个地 图。(原来"小胖熊数码菜园"里有个FTP可以下载这个地图,现在好像找不到FTP了,网上其它 地方也可能找到)

首先要对高明6.6 (7.01) 地图进行一些前期处理。运行GPSMapEdit 1.1, 点击"文件一 打开",打开高明地图四川地区文件05283824.imp,地图扩展名也有可能是".mp", ".mp" 文件是未经过编译的文本格式文件,也叫Polish文件,俗称毛胚版, 是最原始的地图文 件。".img "文件是mp文件经过GPSMapEdit编译以后的二进制格式文件,二者都可以用mapedit 打开。

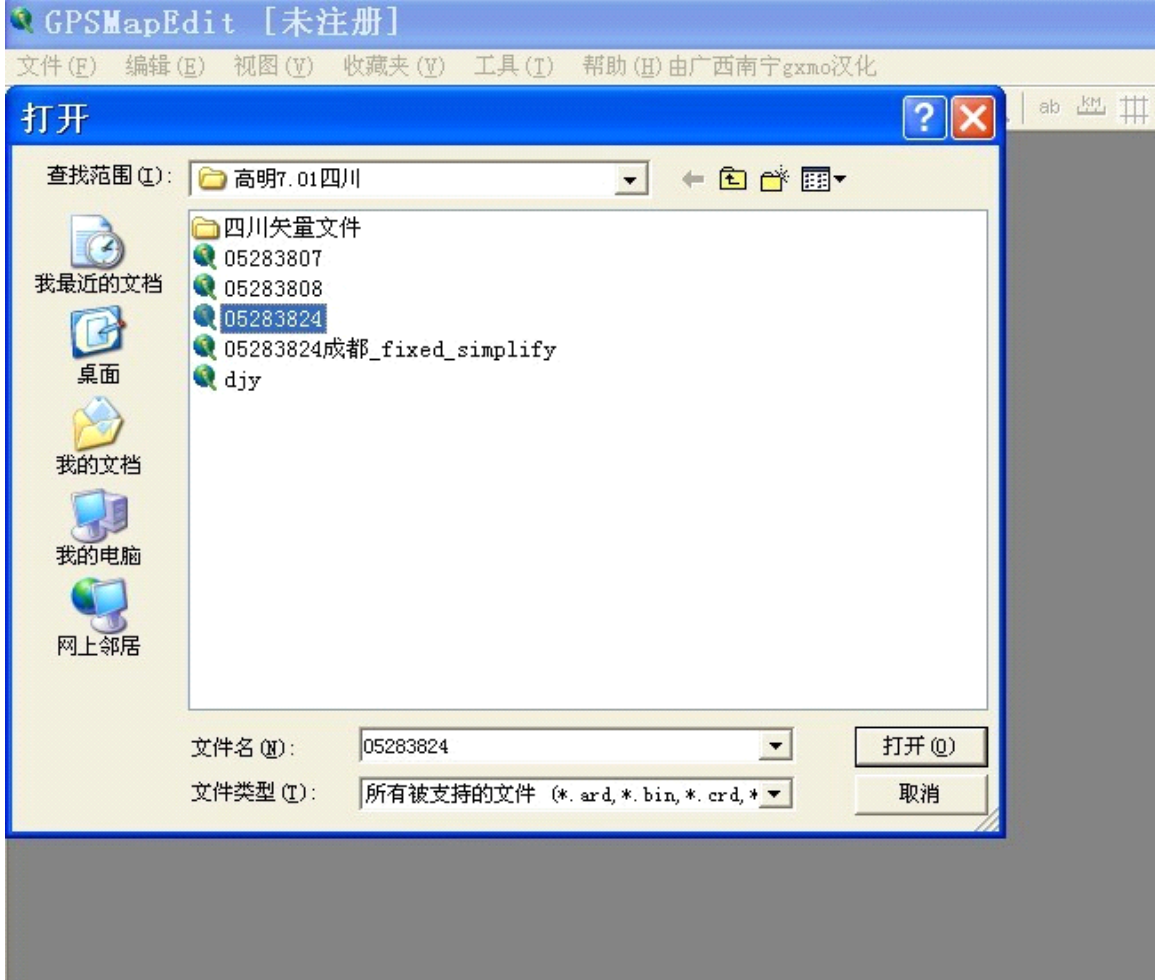

 注意:如果你使用的是7.0或7.01版的mp文件,用mapedit打开后可能会显示一片空白 (或者数据不全),遇到这种情况不必着急,继续按照下面的步骤做。

 点击"文件—地图属性—图层",会看到一个level列表,从level0到level4,对应不同 的精度,其中level4是 无法删除的,把level1到level3全部删除,只保留level0和level4, 如 果你的地图刚才是一片空白的话,做了这一步,应该可以看到地图 (或其它数据)在屏幕上呈 现出来了(注意:不管地图是不是空白,都要做这一步)。

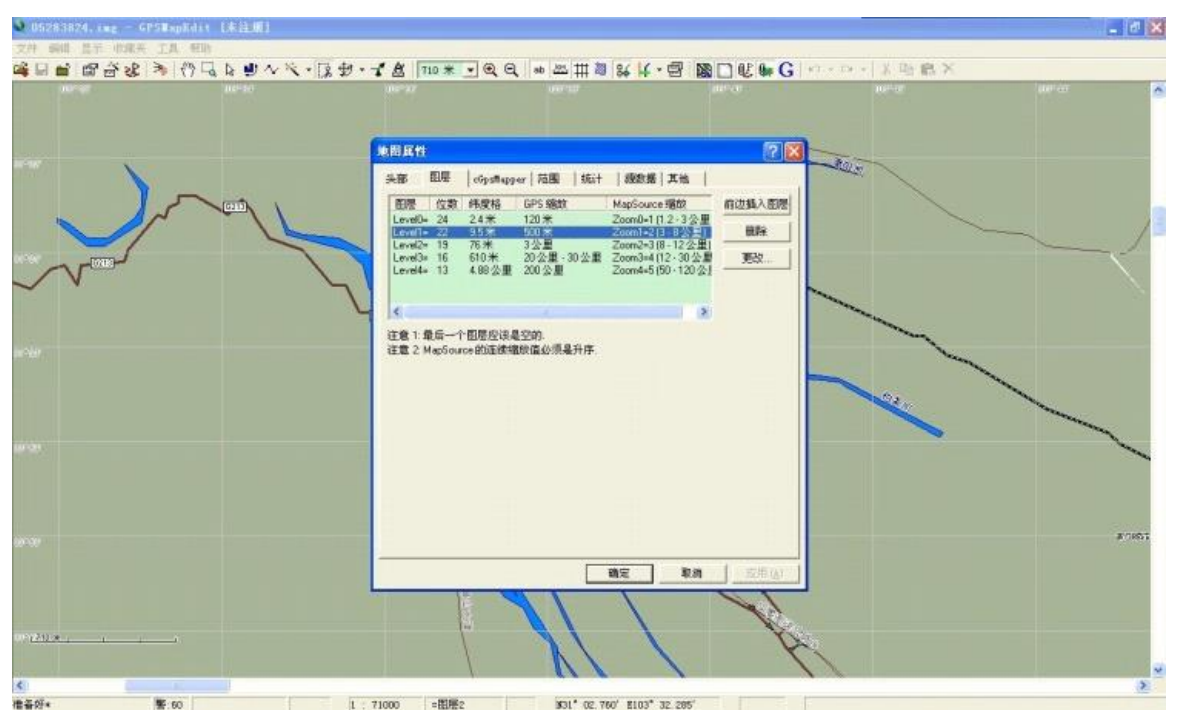

 这时候就可以看到图上密密麻麻的点了,放大,再放大,直到能看清楚图上的地名、道 路等信息。因为 这个地图要和我们前面已做好的等高线地图重叠,就要消除它的底色。点击 "编辑一选择一按类型",将打开窗口中的"0c0003 面一城市一农村住房区"勾选上,"确 定"。

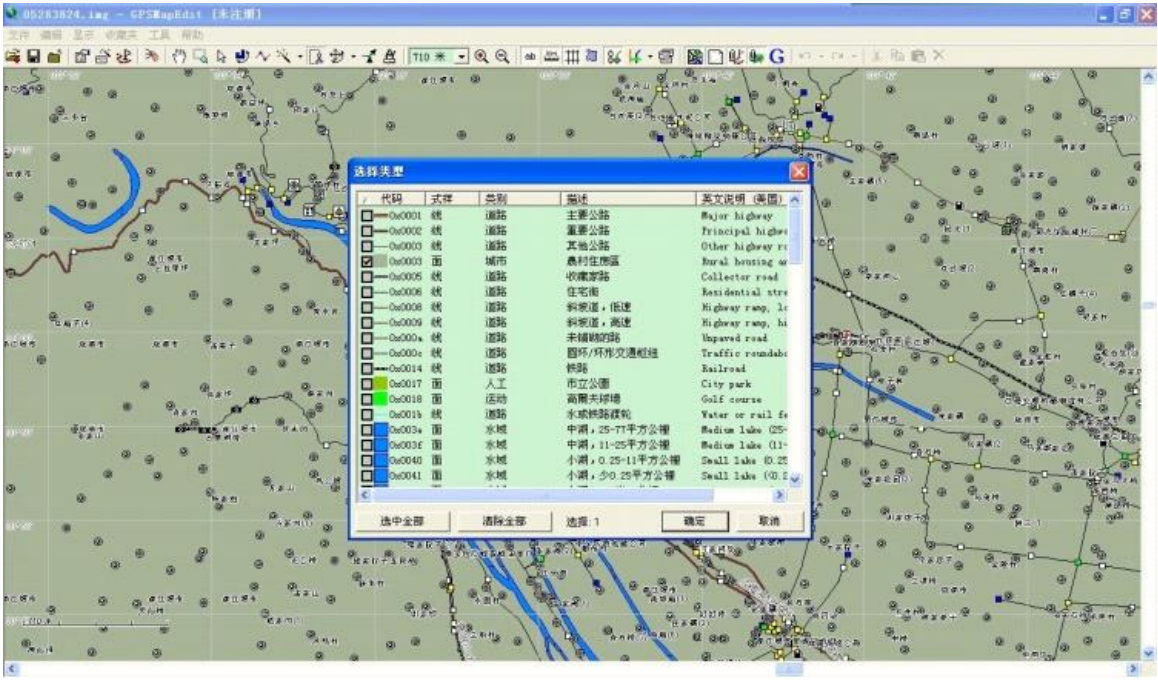

再点击"编辑一删除一确定删除对象",可以看到地图底色已是白色了。

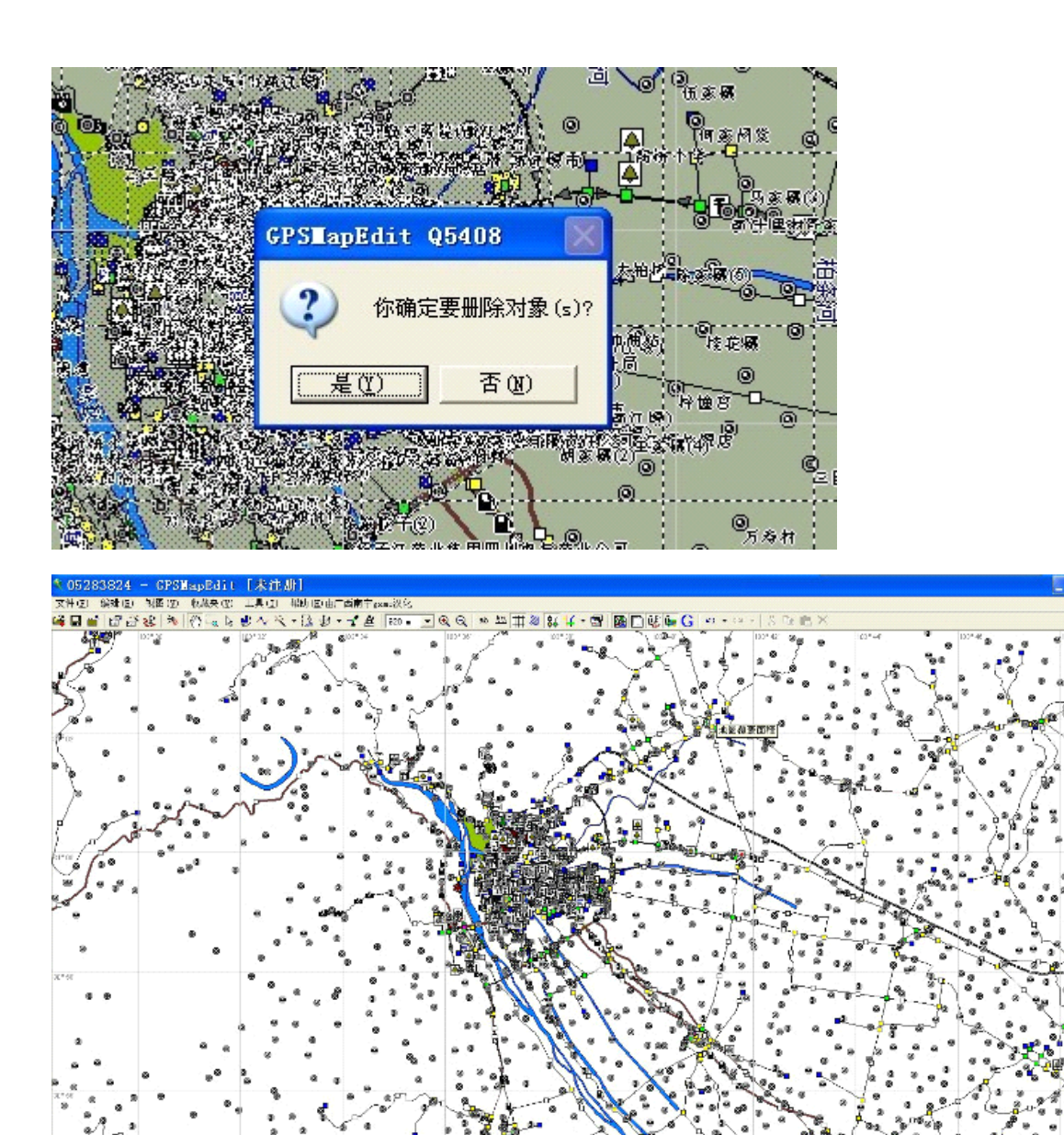

5:00  $\lambda$ ev.10 [311] 01, 166" E100" 41, 244" 再点击软件上面工具栏的"手掌"图形拖动都江堰地区到中央,然后点击"剪刀"图形 修剪地图。鼠标左键选定都江堰区域,右键"剪掉外部",这时图上就只有都江堰区域的信息了 (先剪掉外部,再消除底色应该也可以)。

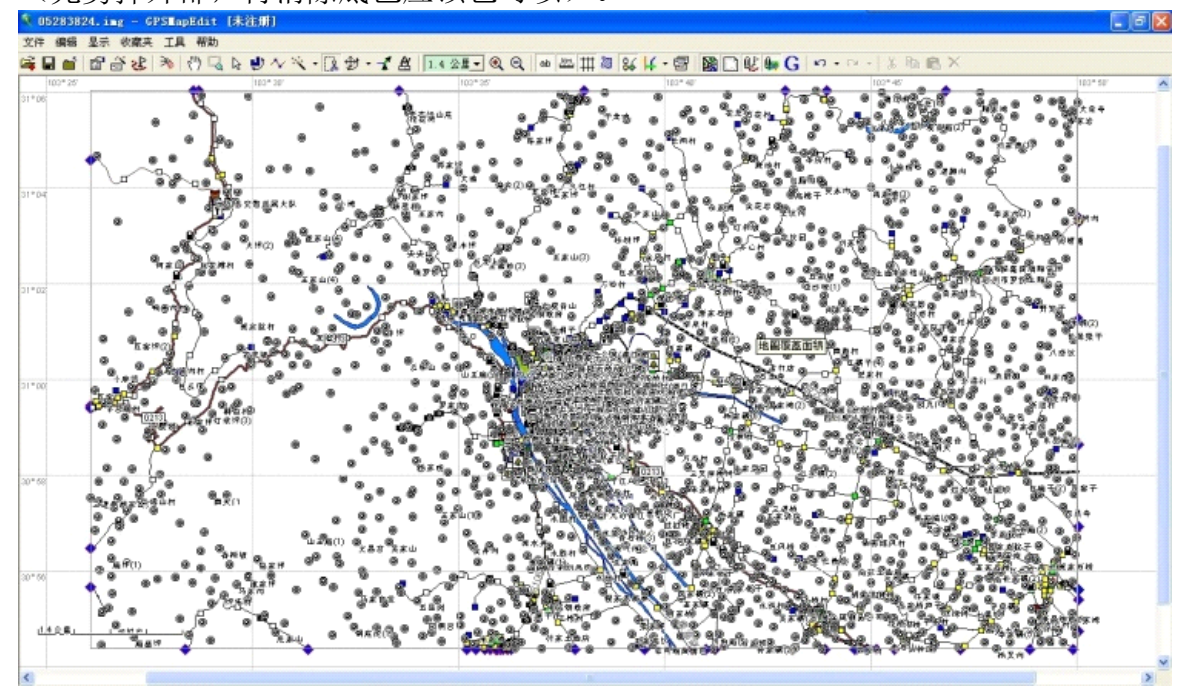

分区 快速笔记 的第 19 页

 至此,高明地图已处理完毕,我们把都江堰区域的地图保存下来,以备在GM和Ozi中使 用。点击"文件一另存为", 在弹出窗口中设定保存路径和名称0583824.mp(必须保存为mp格式 GM才能加载), "保存", OK。

再次打开GM, 点击"Open Your Own Data Files",选"共同支持矢量类型",打开我 们刚才保存的高明都江堰区域0583824.mp文件(注意,必须先载入高明文件,不然有些水系信息 可能丢失)。看到地名、道路、河流等信息已加载。

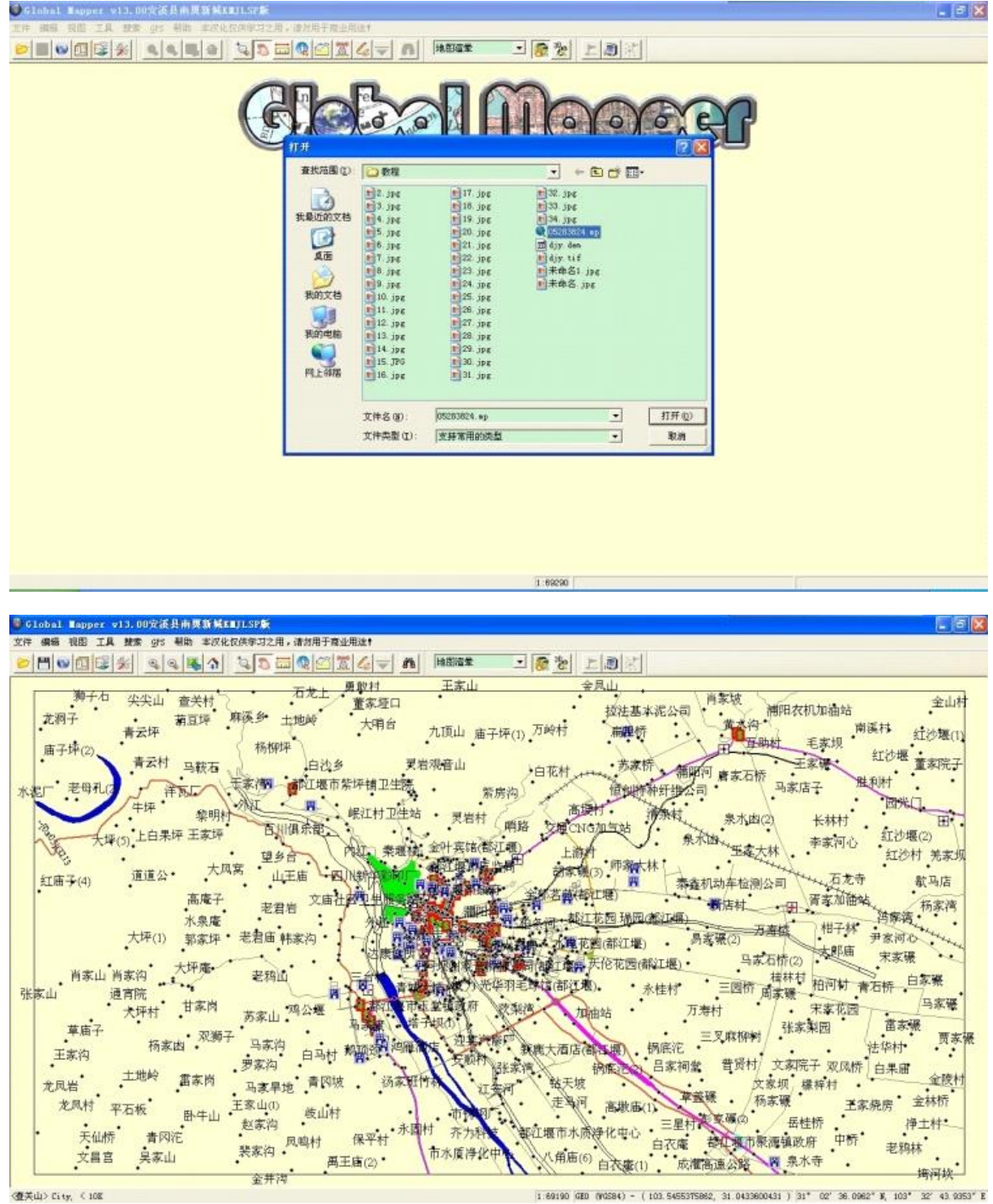

然后点击"文件一打开数据文件",选"共同支持的光栅类型",打开前面的djy.map文 件,使之与高明文件重合在一起。我们看到地图里已加入进了地名、道路、水系等信息,至此, 这份地图上的信息已相当丰富了,完全可以作为户外登山用了。

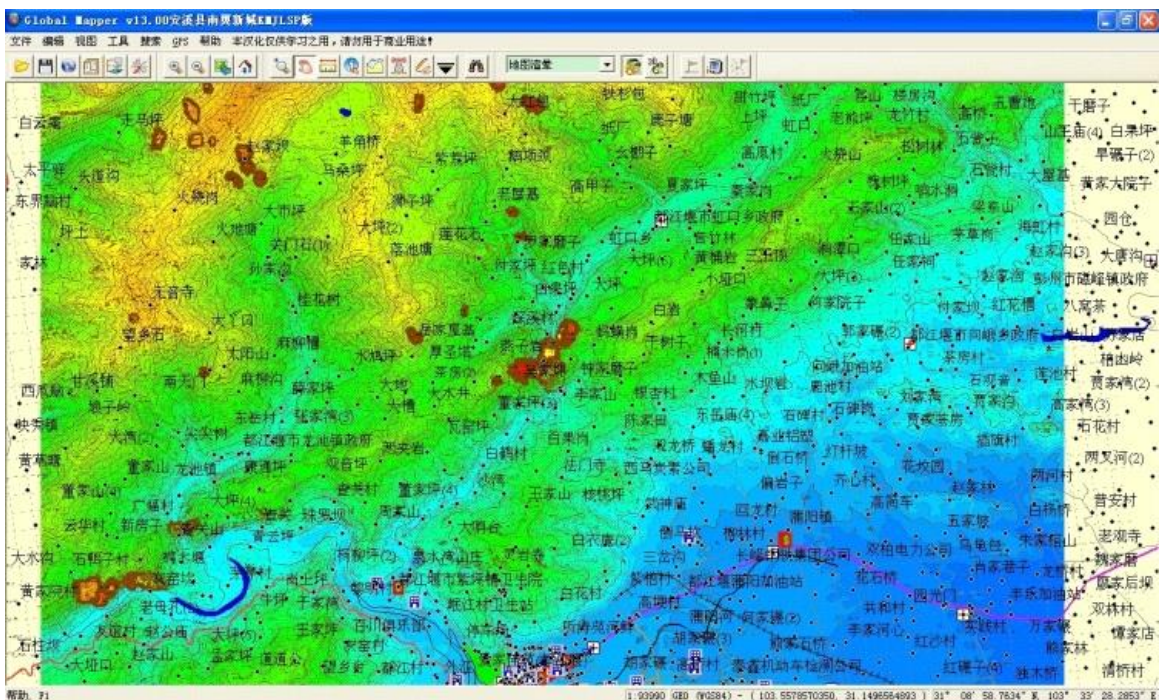

最后点击"文件一输出光栅/图像格式一GeoTIFF格式",GeoTIFF选项和前面一样, "文件类型"选择24-bit RGB, "样本间距/比例"中X轴和Y轴都填入6, "压缩"选择不压缩, 下面复选框中前4个都勾上。

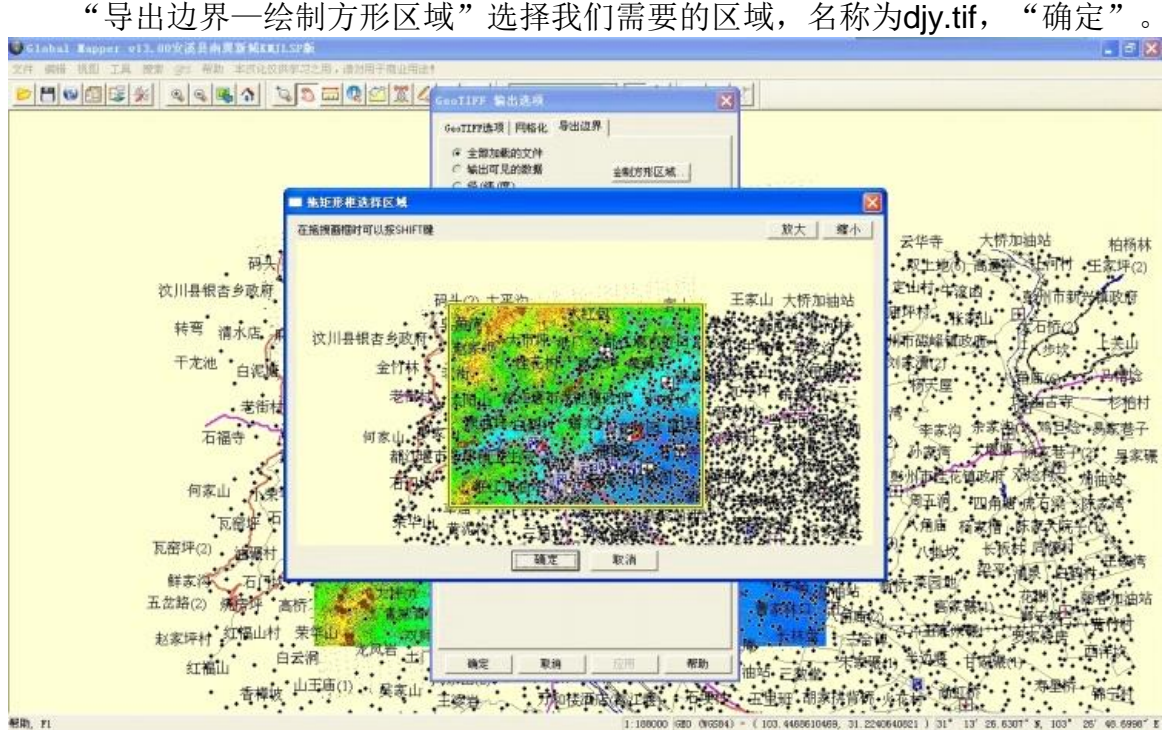

再次打开Ozi, 导入djy.tif, 也和前面一样, 指定一个存放djy.map的地址, 最后将这个 加高明地图的djy.map文件再次转换为Ozi适用的djy.ozf2和djy\_ozf.map文件,就可以导入带Ozi 软件的手持机里使用了。

 tif、map、ozf.map都能在Ozi中打开,只是tif的体积较大,打开要慢些。在tif文件导 入Ozi过程中,有时会出现导入错误,有时导入后 图像呈现一片黑色,多半是在保存tif文件时X 轴Y轴的数值选的过小造成。或者所选区域过大,造成保存的tif文件过大而不能导入。由于每次 所作地图不一样, XY轴的数值也都不一样, 要制作出自己满意的等高线地图, XY轴的数值到底 选多大,只有多试几次了。

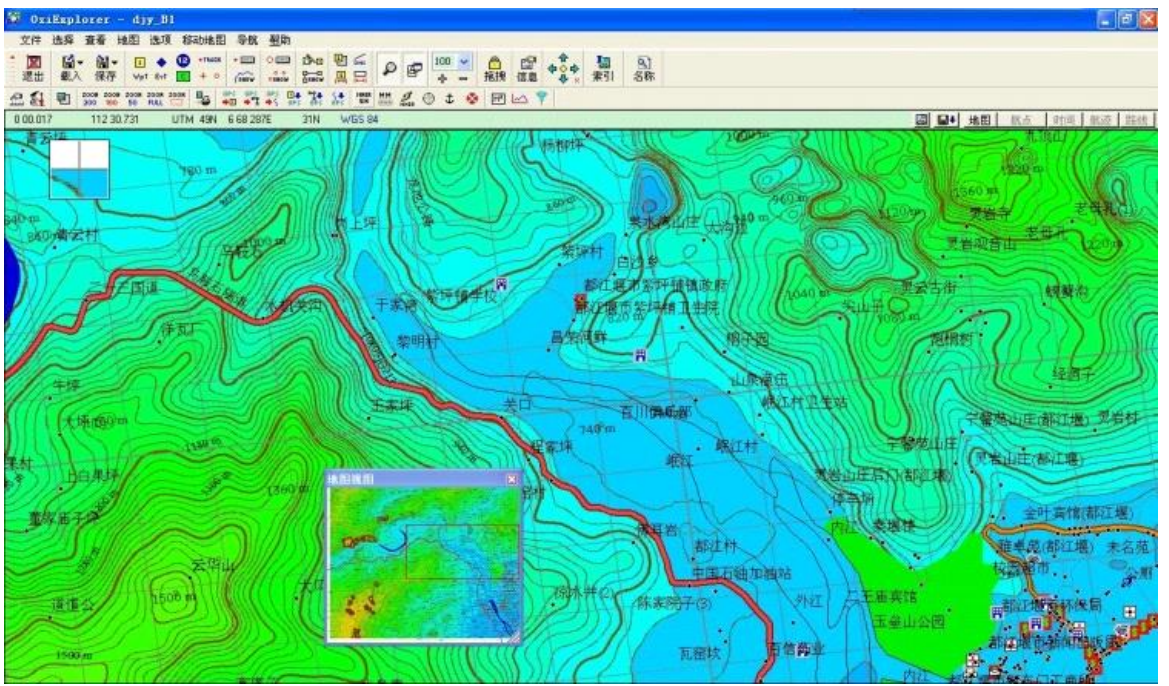

 至此,一份较完美的都江堰部分区域等高线地图完成了,教程暂告结束。还有很多值得 改进和深入的地方,比如说还是有些河流消失的问题,高明地图的各元素经过分割后分别引入GM 的问题等等,以后慢慢来研究。

## 2012年11月21日

来自 [<http://blog.163.com](http://blog.163.com/djy_zxh/blog/static/34269441201210213549637/)/djy\_zxh/blog/static/34269441201210213549637/>